<span id="page-0-0"></span>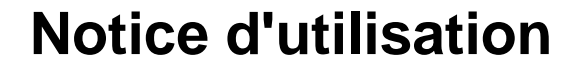

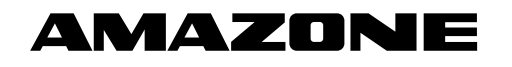

# **Logiciel** AMABUS

+ **La poignée multifonctions**

# ZG-B

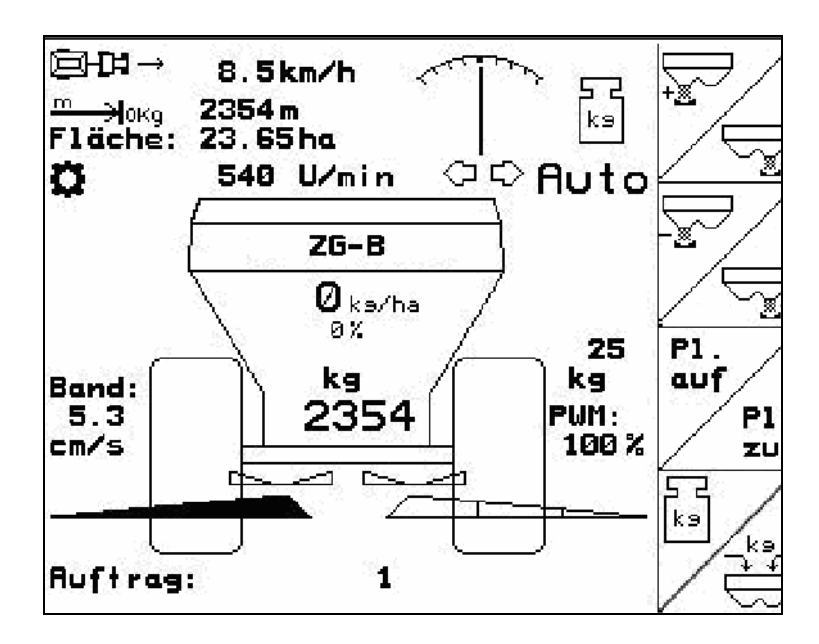

MG4584 BAG0123.0 12.12 Printed in Germany

**Avant la mise en service, veuillez lire attentivement la présente notice d'utilisation et vous conformer aux consignes de sécurité qu'elle contient ! A conserver pour une utilisation ultérieure !**

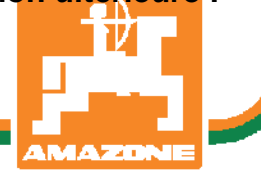

**fr** 

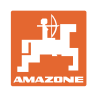

# *IL NE DOIT PAS*

*paraître superflu de lire la notice d'utilisation et de s'y conformer; car il ne suffit pas d'apprendre par d'autres personnes que cette machine est bonne, de l'acheter et de croire qu'elle fonctionne toute seule. La personne concernée ne nuirait alors pas seulement à elle-même, mais commettrait également l'erreur, de reporter la cause d'un éventuel échec sur la machine, au lieu de s'en prendre à elle-même. Pour être sûr de votre succès, vous devez vous pénétrer de l'esprit de la chose, ou vous faire expliquer le sens d'un dispositif sur la machine et vous habituer à le manipuler. Alors vous serez satisfait de la machine et de vous même. Le but de cette notice d'utilisation est que vous parveniez à cet objectif.* 

*Leipzig-Plagwitz 1872.* 

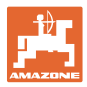

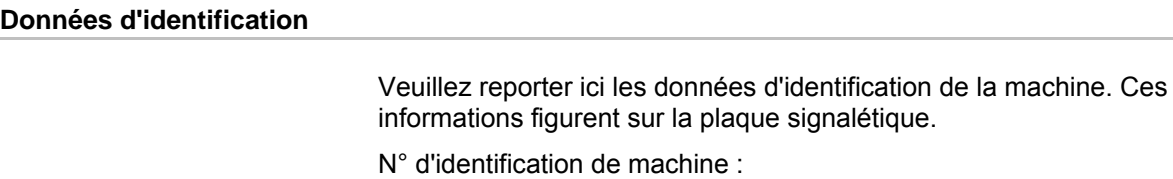

Type : **[AMABUS](#page-0-0)** 

Année de construction :

Poids mort (en kg) :

Poids total autorisé (en kg) :

(dix caractères alphanumériques)

Charge maximale (en kg) :

#### **Adresse du constructeur**

AMAZONEN-WERKE

H. DREYER GmbH & Co. KG Postfach 51 D-49202 Hasbergen Tél. : Fax : E-mail : amazone@amazone.de + 49 (0) 5405 50 1-0 + 49 (0) 5405 501-234

#### **Commande de pièces de rechange**

#### AMAZONEN-WERKE

H. DREYER GmbH & Co. KG

Postfach 51

D-49202 Hasbergen

Tél. : + 49 (0) 5405 501-290

Fax : + 49 (0) 5405 501-106

E-mail : et@amazone.de

Catalogue de pièces de rechange en ligne : www.amazone.de

Pour toute commande de pièces de rechange, veuillez indiquer le numéro d'identification de votre machine.

#### **Informations légales relatives à la notice d'utilisation**

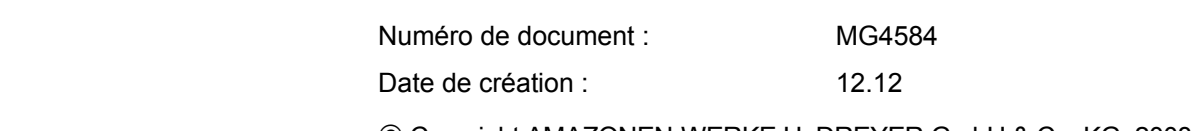

© Copyright AMAZONEN-WERKE H. DREYER GmbH & Co. KG, 2008

Tous droits réservés.

La reproduction, même partielle, est autorisée uniquement avec l'autorisation préalable de AMAZONEN-WERKE H. DREYER GmbH & Co. KG.

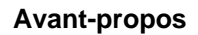

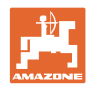

Cher client,

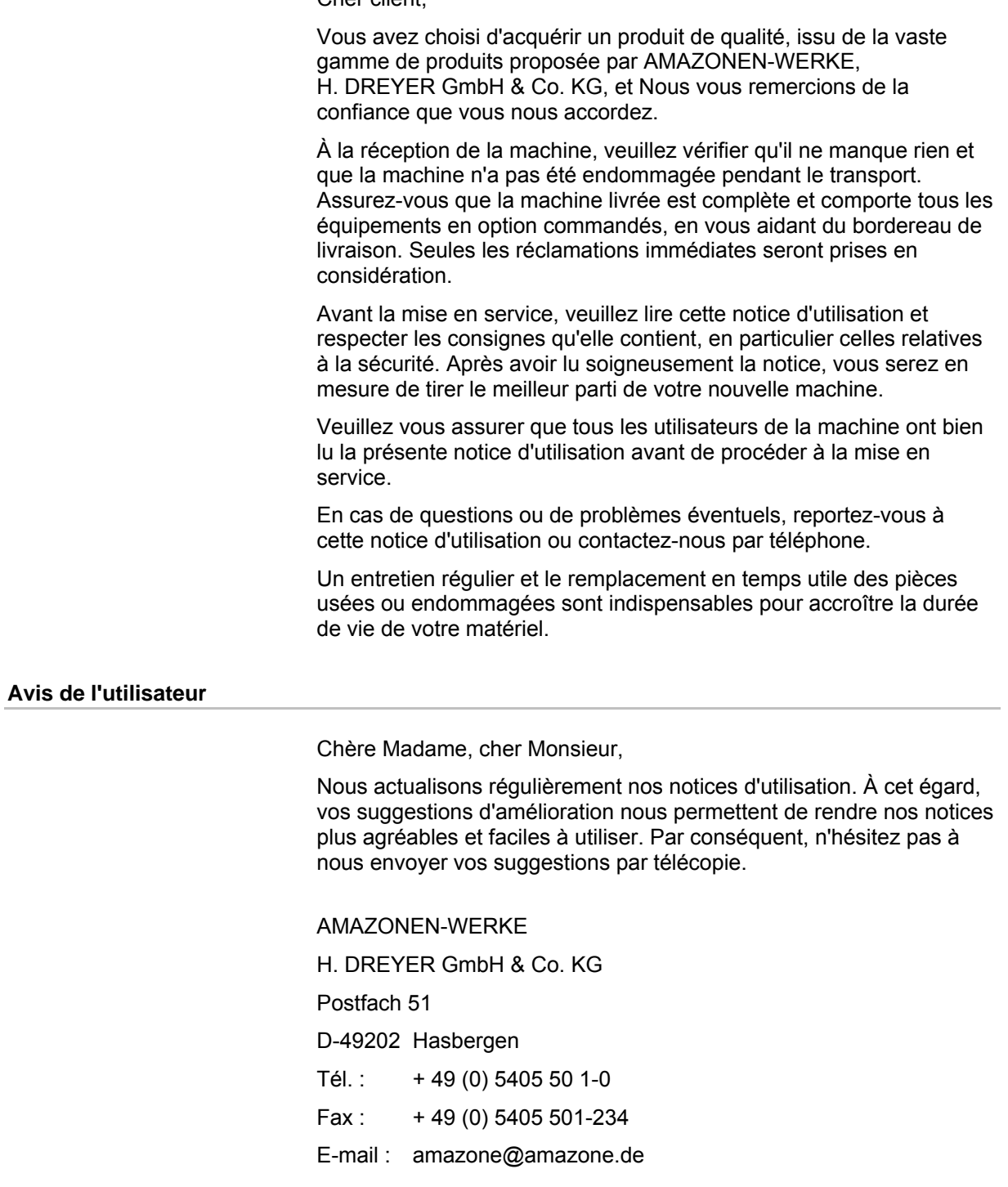

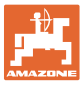

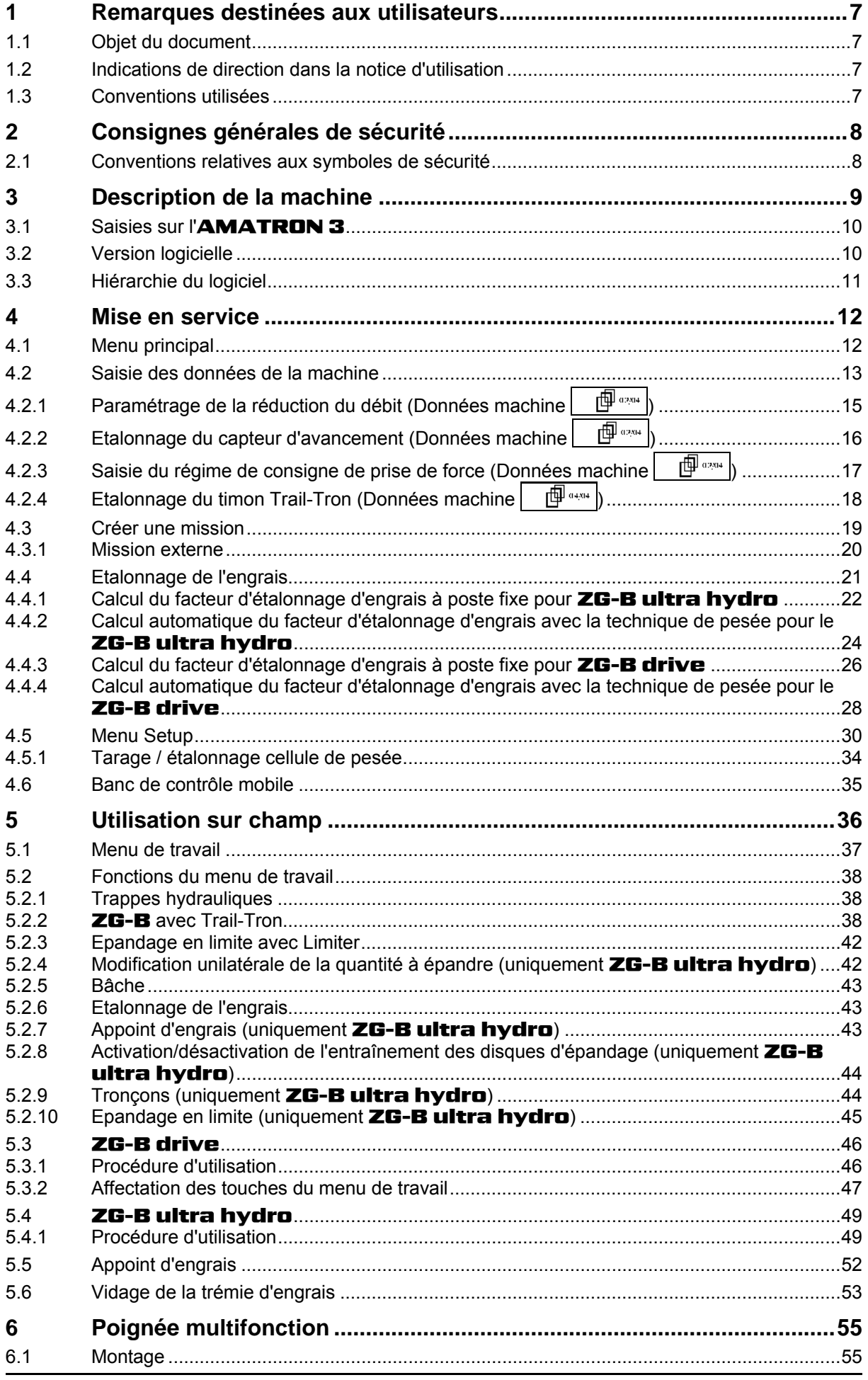

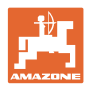

#### Sommaire

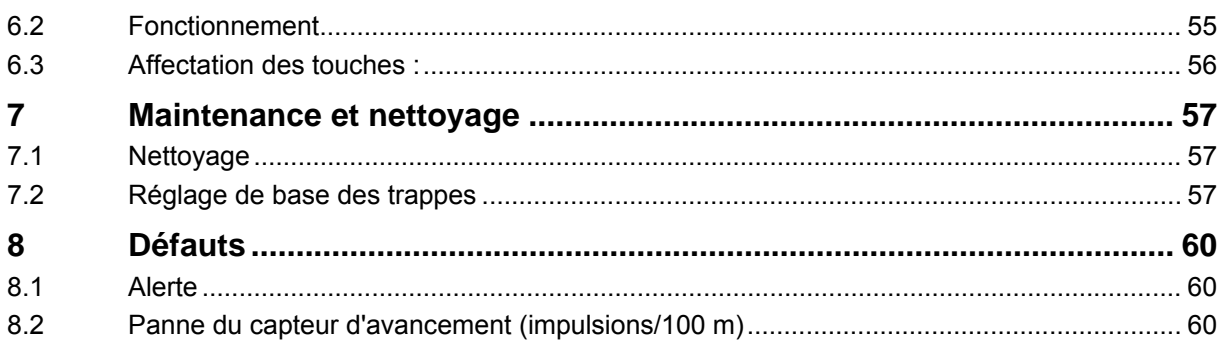

<span id="page-6-0"></span>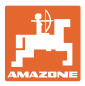

# **1 Remarques destinées aux utilisateurs**

 Le présent chapitre fournit des informations concernant la manière d'exploiter cette notice d'utilisation.

#### **1.1 Objet du document**

La présente notice d'utilisation

- décrit les modalités d'utilisation et d'entretien de la machine.
- fournit des instructions importantes pour une utilisation efficace et en toute sécurité de la machine.
- fait partie intégrante de la machine et doit être conservée à proximité de celle-ci ou sur le tracteur.
- doit être conservée pour une utilisation ultérieure.

#### **1.2 Indications de direction dans la notice d'utilisation**

 Toutes les indications de direction dans la notice d'utilisation sont fournies par rapport au sens de la marche.

#### **1.3 Conventions utilisées**

#### **Consignes opératoires et réactions**

 Les actions à exécuter par l'utilisateur sont représentées sous formes de consignes opératoires numérotées. Il convient de respecter l'ordre indiqué des consignes. La réaction consécutive à l'application de la consigne opératoire correspondante est signalée, le cas échéant, par une flèche.

Exemple :

- 1. Consigne opératoire 1
- $\rightarrow$  Réaction de la machine à la consigne opératoire 1
- 2. Consigne opératoire 2

**Enumérations** 

 Les énumérations sans indication d'un ordre à respecter impérativement se présentent sous la forme d'une liste à puces (points d'énumération).

Exemple :

- Point 1
- Point 2

#### **Indications de position dans les illustrations**

 Les chiffres entre parenthèses renvoient aux indications de position dans les illustrations. Le premier chiffre indique le numéro de l'illustration et le second, la position au sein de l'illustration correspondante.

Exemple (Fig. 3/6)

- Figure 3
- Position 6

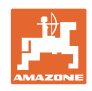

# <span id="page-7-0"></span>**2 Consignes générales de sécurité**

 La connaissance des consignes de sécurité essentielles et des prescriptions de sécurité constitue une condition préalable fondamentale à l'utilisation en toute sécurité et au fonctionnement sans incidents de la machine.

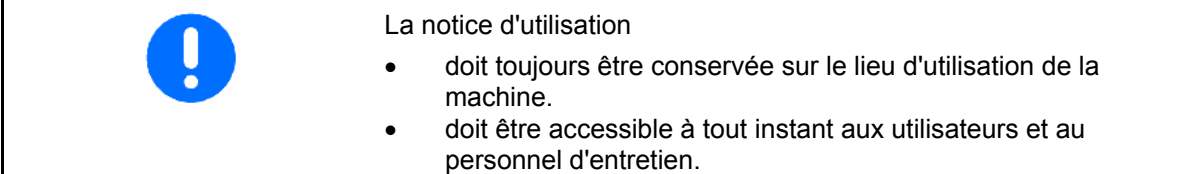

#### **2.1 Conventions relatives aux symboles de sécurité**

 Les consignes de sécurité sont identifiées par le symbole triangulaire de sécurité et le terme d'avertissement qui le précède. Ce terme d'avertissement (DANGER, AVERTISSEMENT, ATTENTION) décrit l'importance du risque encouru et a la signification suivante :

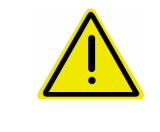

#### **DANGER**

**caractérise un danger immédiat de niveau élevé qui, s'il n'est pas évité, peut entraîner la mort ou des blessures extrêmement graves (perte de membres ou dommages à long terme).** 

**Le non-respect de ces consignes peut entraîner la mort ou des blessures extrêmement graves.** 

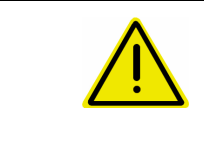

#### **AVERTISSEMENT**

**caractérise un danger potentiel de niveau moyen qui, s'il n'est pas évité, peut entraîner la mort ou des blessures corporelles (extrêmement graves).** 

**Le non-respect de ces consignes peut, dans certaines circonstances, entraîner la mort ou des blessures extrêmement graves.** 

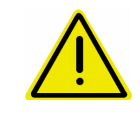

#### **ATTENTION**

**caractérise un danger de faible niveau qui, s'il n'est pas évité, peut entraîner des blessures corporelles ou des dommages matériels d'importance réduite à moyenne.** 

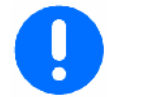

#### **IMPORTANT**

**caractérise une obligation d'adopter un comportement particulier ou d'effectuer une action spécifique pour l'utilisation correcte de la machine.** 

**Le non-respect de ces consignes peut être source de dysfonctionnements sur la machine ou d'incidents dans son environnement.** 

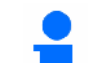

#### **REMARQUE**

**caractérise des conseils d'utilisation et des informations particulièrement utiles.** 

**Ces conseils vous aident à utiliser au mieux toutes les fonctions de la machine.** 

<span id="page-8-0"></span>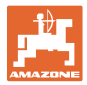

# **3 Description de la machine**

Le logiciel **AMABUS** et le terminal de commande **AMATRON** 3 permettent de commander, de contrôler et de surveiller confortablement les machines AMAZONE.

Le logiciel **AMABUS** fonctionne avec les machines **AMAZONE** suivantes :

- **ZG-B drive** à bande de fond à commande électrohydraulique.
- ZG-B ultra hydro à organe d'épandage ZA-M-ultra et entraînement hydraulique des disques d'épandage.

Le logiciel **AMABUS** régule le débit en fonction de la vitesse d'avancement. Selon la machine et l'équipement, les touches du boîtier de commande permettent

- de modifier le débit en paliers préalablement définis (par ex. +/- 10 %).
- d'étalonner l'engrais au cours du déplacement (uniquement épandeur avec système de pesée).
- d'épandre facilement en limite.
- d'épandre facilement dans les angles (uniquement ZG-B ultra hydro).

#### **Menu principal ([Fig. 1\)](#page-8-0)**

Le menu principal comprend quatre sous-menus. Avant de commencer l'épandage,

- entrez les données requises dans ces sousmenus,
- déterminez ou entrez les paramètres dans ces sous-menus.

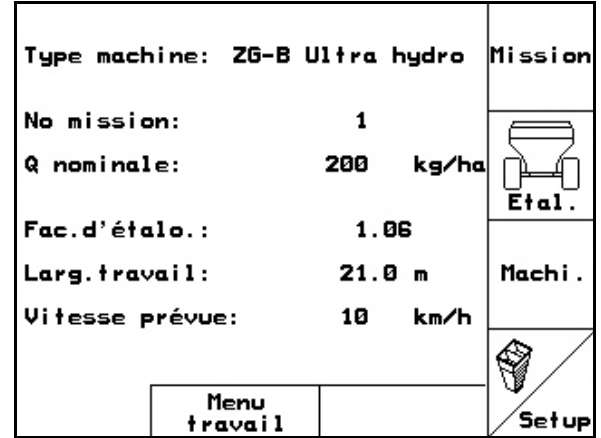

#### **Fig. 1**

#### **Menu de travail ([Fig. 2](#page-8-0))**

- Le menu de travail affiche toutes les données nécessaires en cours d'épandage.
- Le menu de travail permet de commander la machine pendant l'épandage.

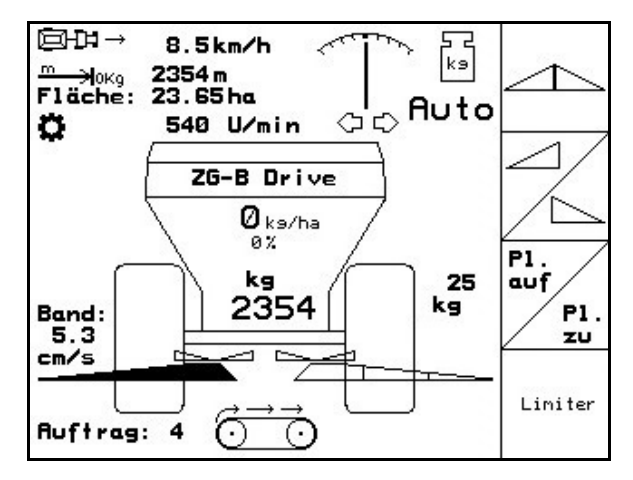

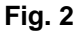

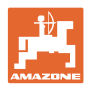

# <span id="page-9-0"></span>**3.1 Saisies sur l'**AMATRON 3

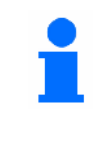

Pour faciliter l'utilisation de l'AMATRON 3, **la présente notice d'utilisation** présente le champ de fonction pour indiquer d'actionner la touche correspondante.

**Exemple :** 

• Champ de fonction  $\angle$  (A)

**Description dans la notice d'utilisation :** 

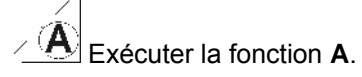

#### **Action :**

l'utilisateur actionne la touche ([Fig. 3/](#page-9-0)1) affectée au champ pour exécuter la fonction **A**.

# **3.2 Version logicielle**

La présente notice d'utilisation est pertinente à partir des versions logicielles suivantes :

Machine : Version MHX : 2.29.01

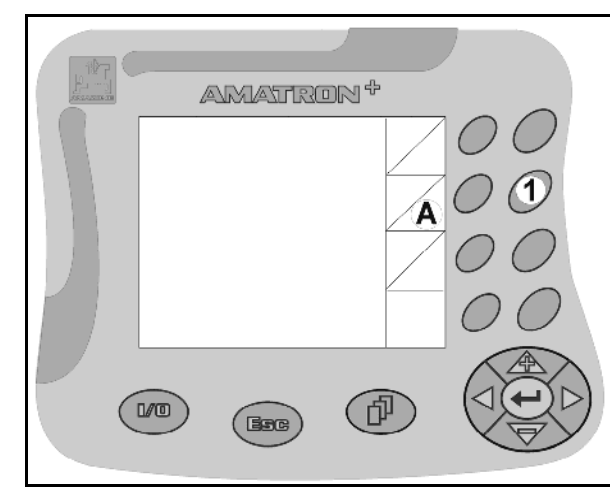

<span id="page-10-0"></span>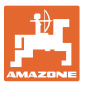

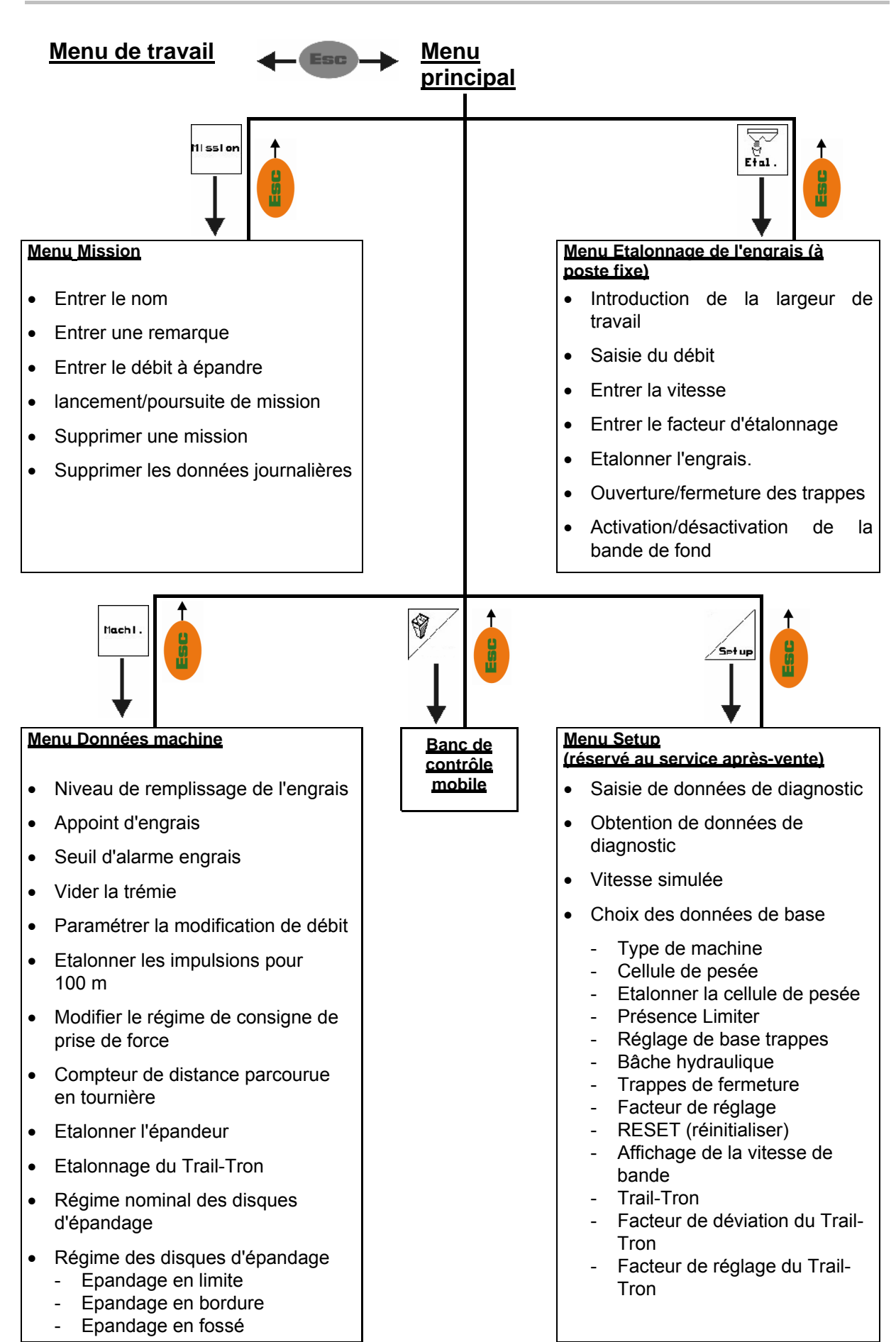

# **3.3 Hiérarchie du logiciel**

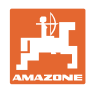

# <span id="page-11-0"></span>**4 Mise en service**

# **4.1 Menu principal**

#### Missior

- Menu **Mission** (voir page [19\)](#page-18-0)
	- ο Saisie des données pour la nouvelle mission.
	- ο Démarrez une mission avant de commencer l'épandage.
	- ο Les données déterminées pour les missions (20 maxi.) sont mémorisées.

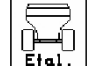

• Menu **Etalonnage de l'engrais**  (voir page [21\)](#page-20-0):

 Déterminez le facteur d'étalonnage de l'engrais à épandre avant chaque épandage.

 $\rightarrow$  Le **ZG-B** avec technique de pesée permet de déterminer le facteur d'étalonnage au cours d'un parcours d'étalonnage (voir page [24\)](#page-23-0).

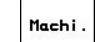

• Menu **Données machine**  (voir page [13\)](#page-12-0). Saisie de données spécifiques à la machine ou de données individuelles.

 $\bigcirc$ 

• Menu **Banc de contrôle mobile**  (voir page 35) Calcul de la position des aubes d'épandage lors de la vérification de la répartition

transversale de l'engrais avec le banc de contrôle mobile. (Voir la notice d'utilisation du banc de contrôle mobile).

# • Menu **Setup**

(voir page [30\)](#page-29-0) Saisie des paramètres de base.

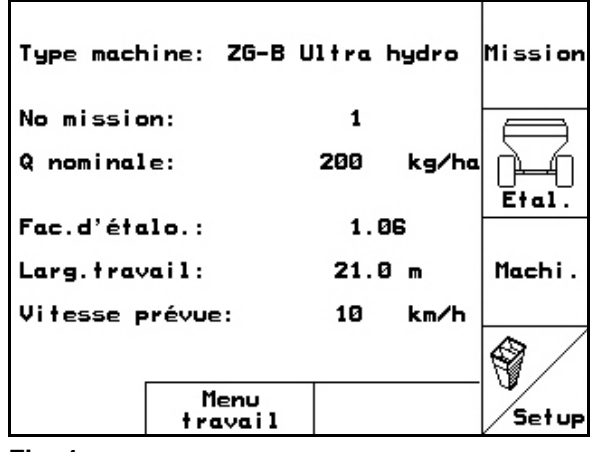

<span id="page-12-0"></span>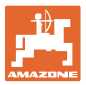

# **4.2 Saisie des données de la machine**

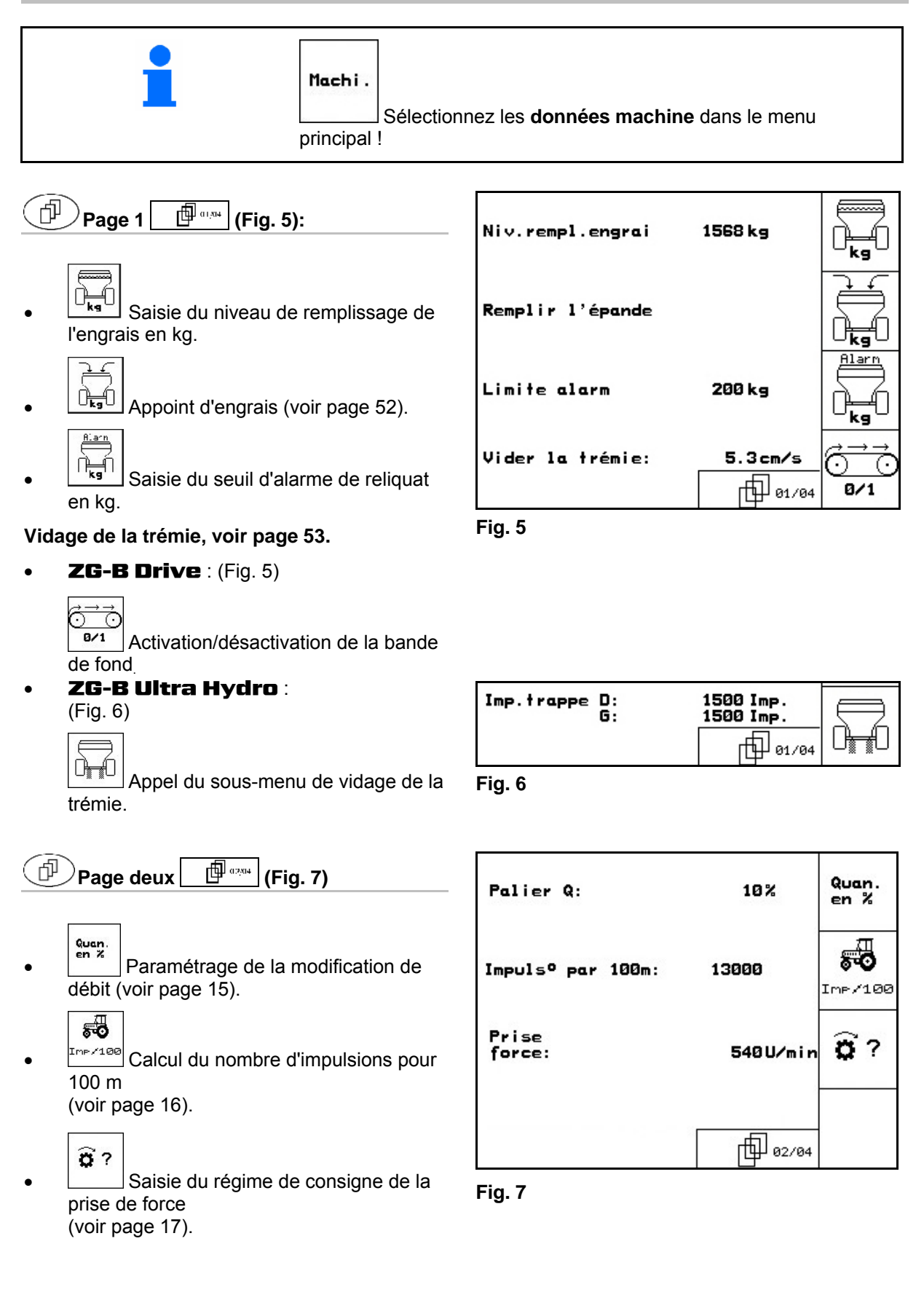

<span id="page-13-0"></span>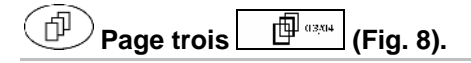

់លោ **Fig.** Activation / désactivation du compteur de distance parcourue :

> La distance parcourue s'affiche en tournière pour tracer les jalonnages. Le compteur de distance parcourue enregistre la distance parcourue dès la fermeture des trappes hydrauliques.

$$
\overline{\mathbf{Reis}}
$$

- Activation / désactivation de l'épandage de riz. **Non autorisé sur** ZG-B **!**
- Activation / désactivation de l'épandage d'hélicide. **Non autorisé sur** ZG-B **!**

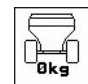

- **E**fference de l'épandeur. Après le le la calonnage de l'épandeur. Après le montage d'accessoires spéciaux par ex. (voir page [34\)](#page-33-0).
- ο Videz complètement l'épandeur,

attendez que le symbole disparaisse.

$$
\begin{array}{c}\n\begin{array}{|c|}\n\hline\n\end{array}\n\end{array}\n\text{Value2.}
$$

**Page quatre ([Fig. 9](#page-13-0)).** 

# Uniquement pour **ZG-B ultra hydro:**

 $\rightarrow$  Consultez les régimes des disques d'épandage du tableau d'épandage.

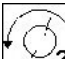

匝

 $\frac{1}{2}$  Saisie du régime de consigne des disques d'épandage en tr/min (standard 720 tr/min.)

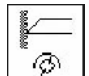

 $\circled{6}$  Régime des disques d'épandage en tr/min lors de l'épandage en limite.

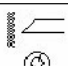

 $\circled{6}$  Régime des disques d'épandage en tr/min lors de l'épandage en fossé.

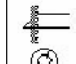

 $\circled{6}$  Régime des disques d'épandage en tr/min lors de l'épandage en bordure.

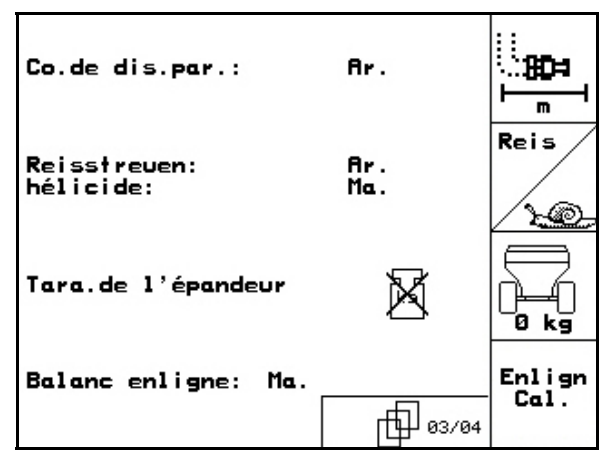

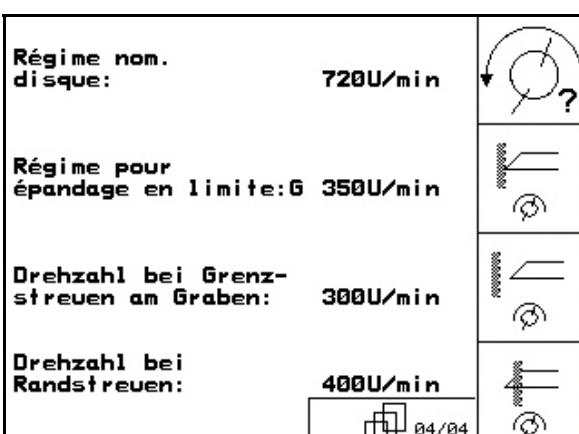

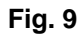

<span id="page-14-0"></span>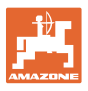

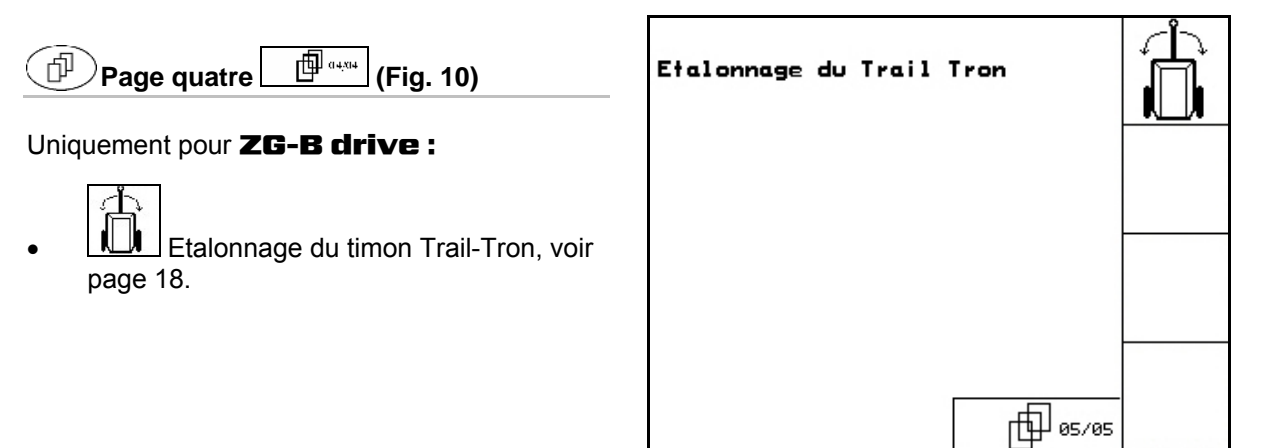

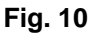

# **4.2.1** Paramétrage de la réduction du débit (Données machine  $\boxed{\mathbb{P}^{a_{234}}}$ )

- $\begin{array}{c} \n\text{Quon.} \\ \n\text{en } \tilde{\mathbf{x}} \n\end{array}$  Saisie de la valeur du palier (valeur de la modification du débit en pourcentage au cours de l'épandage).
	-
- **-%** Uniquement pour **ZG-B ultra** hydro : réduction du débit lors de l'épandage en limite
	- $\sqrt{}$
- $\frac{-\mathbf{z}}{2}$  Uniquement pour ZG-B ultra hydro : réduction du débit lors de l'épandage en fossé

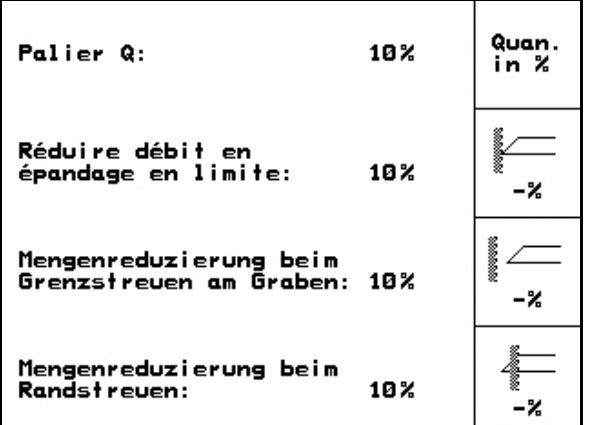

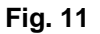

- 
- $\frac{2}{x}$  Uniquement pour **ZG-B ultra** hydro : réduction du débit lors de l'épandage en bordure

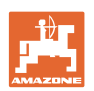

# <span id="page-15-0"></span>**4.2.2 Etalonnage du capteur d'avancement (Données machine**  $\mathbb{P}^{\mathbb{P}^{a_{234}}}\$

Pour déterminer la vitesse réelle, l'AMATRON 3 a besoin de la valeur d'étalonnage correspondant au nombre d'impulsions pour 100 m.

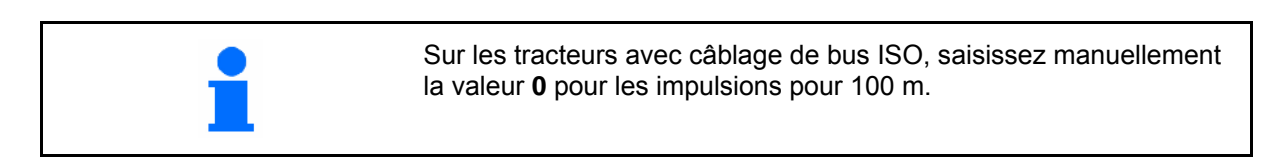

La valeur d'étalonnage (impulsions/100 m) ne doit pas être inférieure à 250. Si elle l'est, l'AMATRON 3 ne fonctionne pas correctement.

Les impulsions pour 100 m peuvent être saisies de trois façons :

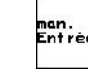

- nur.<br>Entrée |<br>| la valeur est connue et est saisie manuellement sur l' AMATRON 3.
	- **0** → sur les tracteurs à câblage de bus ISO.
- la valeur **n'est pas** connue et est déterminée sur un parcours test de 100 m.
- 1. Sur le champ, mesurez une distance de 100 m. Repérez le départ et l'arrivée ([Fig.](#page-15-0)  [13\)](#page-15-0).

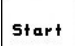

- 2. **Lancez l'étalonnage.**
- 3. Couvrez la distance du départ à l'arrivée (lors du départ, le compteur se met à 0). Le nombre d'impulsions cumulé s'affiche à l'écran.
- 4. Une fois les 100 m parcourus, arrêtez-vous. Le nombre d'impulsions cumulé s'affiche à l'écran.
- 5. Validez la valeur correspondant aux impulsions pour 100 m. La valeur est attribuée au tracteur sélectionné dans la mémoire.
- 6.  $(B_2)$  Annulez la valeur correspondant aux impulsions pour 100 m.

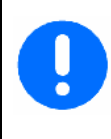

Si vous utilisez la traction intégrale pour l'épandage, l'étalonnage du capteur d'avancement doit être fait avec la traction intégrale activée.

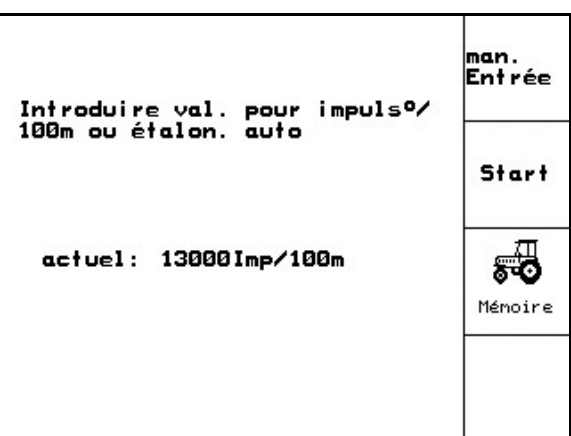

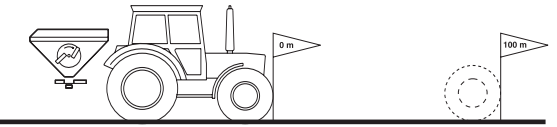

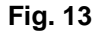

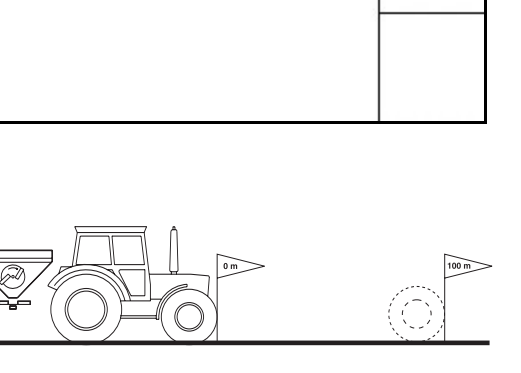

<span id="page-16-0"></span>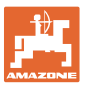

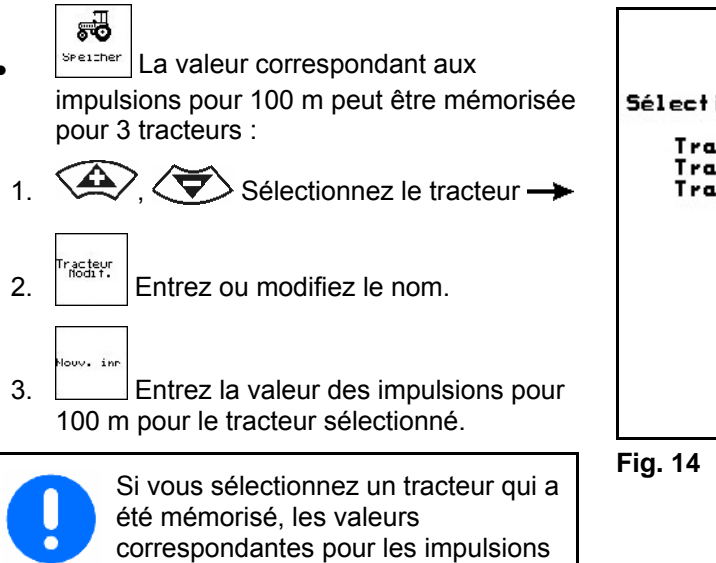

par 100 m et le régime de consigne de

prise de force sont reprises.

Tracteur<br>Modif. Sélectionner tracteur: Tracteur 1 :13000Imp/100m√<br>Tracteur 2 : 5480Imp/100m<br>Tracteur 3 : 58Imp/100m Nouv. inp

# **4.2.3** Saisie du régime de consigne de prise de force (Données machine  $\left[\begin{array}{c} \blacksquare^{a_{234}} \end{array}\right]$

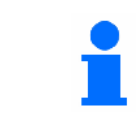

 $\bullet$ 

Mémoire

Uniquement pour les tracteurs avec détection du régime de la prise de force.

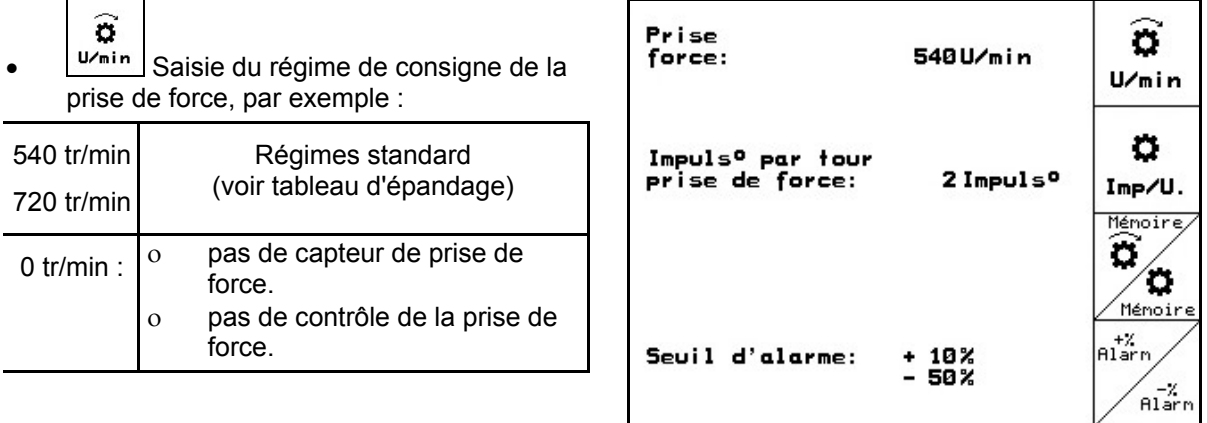

- **Fig. 15**
- Saisie du nombre d'impulsions par tour de prise de force (demande spécifique auprès du fabricant du tracteur/du concessionnaire).
- T) Mémoire pour 3 tracteurs avec régime de prise de force correspondant (tr/min) :

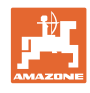

<span id="page-17-0"></span>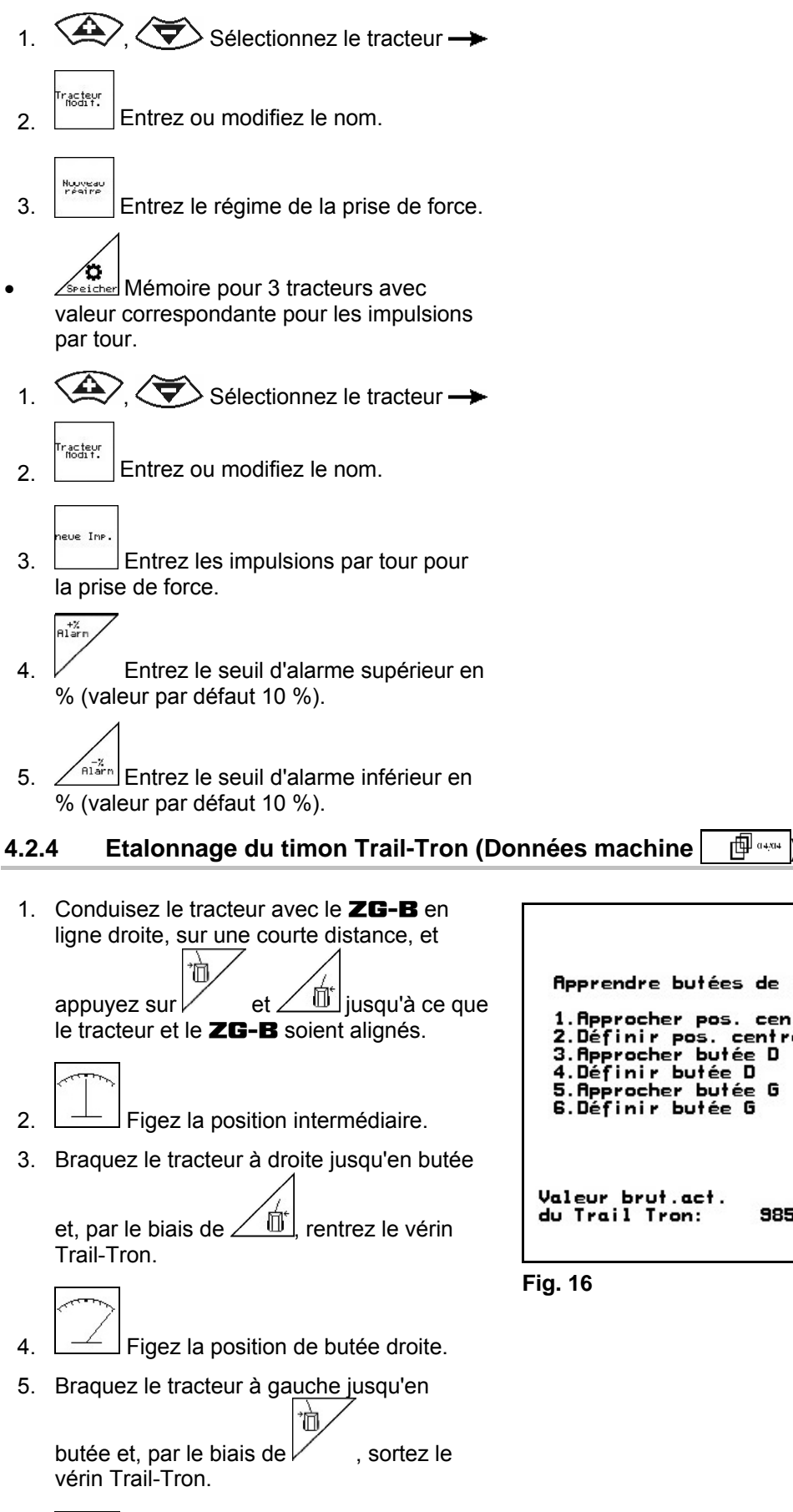

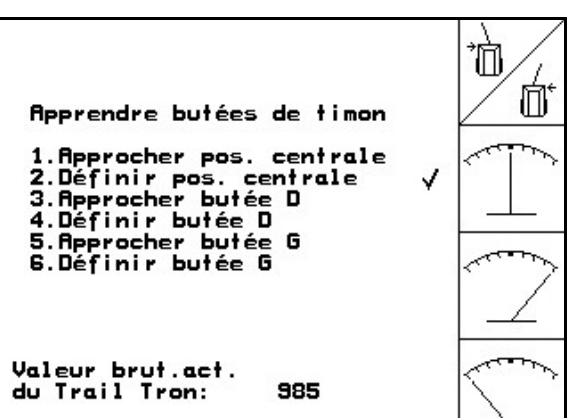

<span id="page-18-0"></span>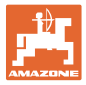

# **4.3 Créer une mission**

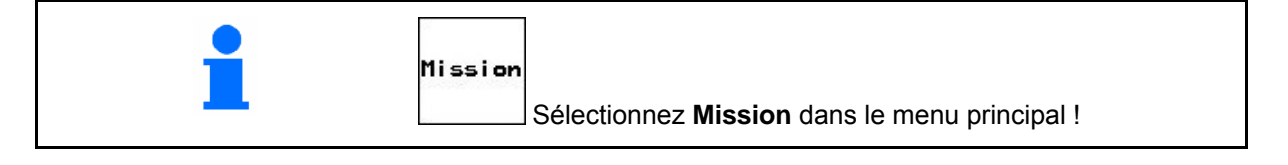

Lorsque vous accédez au menu Mission, c'est la mission en cours (la dernière mission traitée) qui s'affiche.

Vous pouvez enregistrer jusqu'à 20 missions (n° de missions de 1 à 20).

「印 Pour créer une nouvelle mission, sélectionnez un numéro de mission ([Fig. 17](#page-18-0)/1).

- permet d'effacer les données de la mission sélectionnée
	- Nom • permet de saisir un nom
- 
- **box** permet de saisir des remarques
- ks/ha • permet de saisir le débit
- permet de lancer la mission afin de mettre en œuvre toutes les données compilées.
- Fféacer 1<br>Journalie<br>Journalie **Dermet d'effacer les données** journalières
	- ο Surface traitée (ha/jour)
	- ο Quantité d'engrais épandu (quantité/jour)
	- ο Temps de travail (heures/jour)

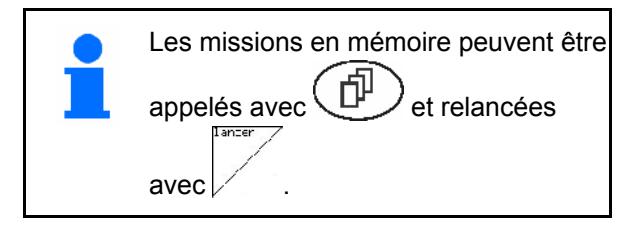

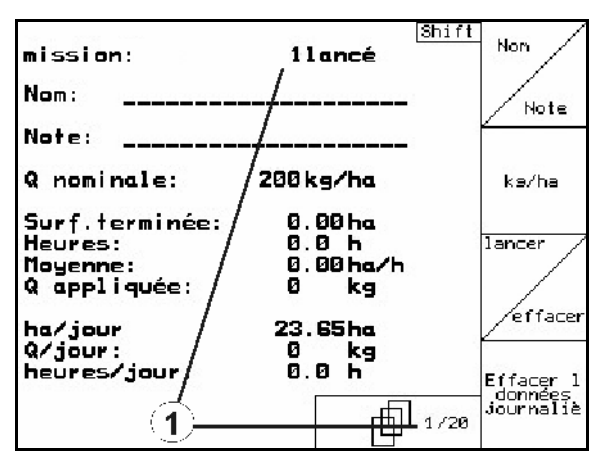

**Fig. 17** 

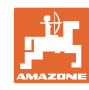

<span id="page-19-0"></span>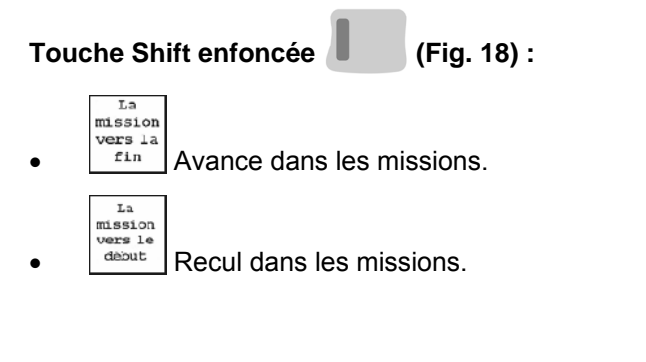

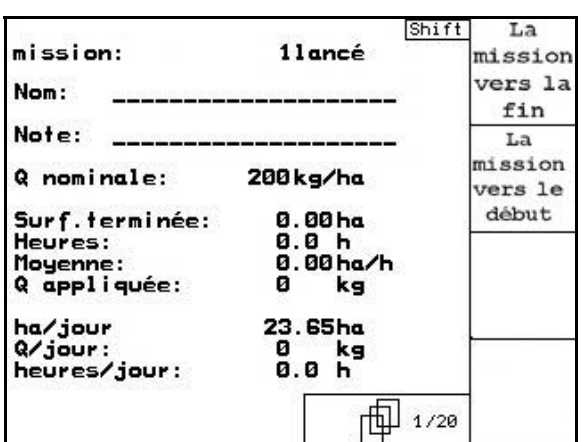

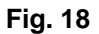

#### **4.3.1 Mission externe**

Il est possible de transférer une mission sur l'**AMATRON 3** par l'intermédiaire d'un assistant personnel. Il n'y alors plus qu'à la lancer.

Cette mission reçoit toujours le numéro 21.

La transmission de données s'effectue par le biais de l'interface série.

Terminer<br>hission<br>externe

• permet de mettre un terme à la mission externe.

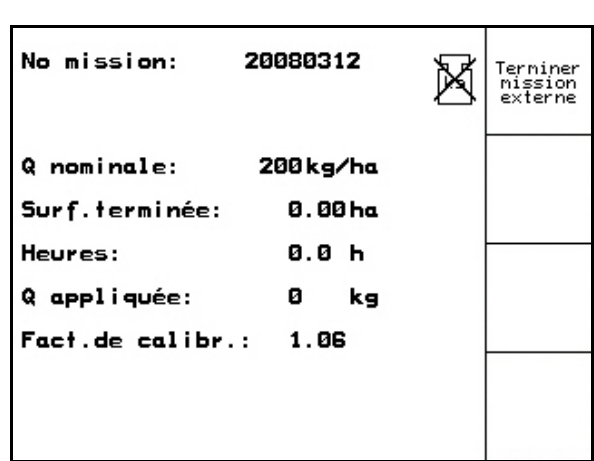

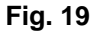

<span id="page-20-0"></span>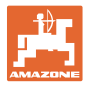

# **4.4 Etalonnage de l'engrais**

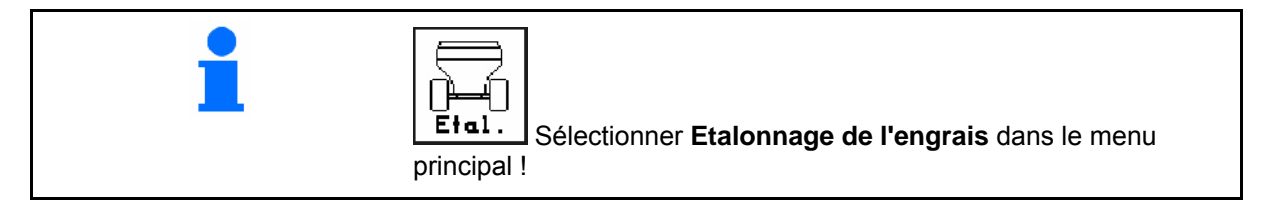

 Le facteur d'étalonnage de l'engrais détermine le comportement de régulation de l'AMATRON 3 et dépend

- de l'aptitude à l'écoulement de l'engrais à épandre,
- de la quantité épandue saisie,
- de la largeur de travail entrée.

L'aptitude à l'écoulement de l'engrais dépend en revanche

- du stockage de l'engrais, de la durée de stockage de celui-ci et des données climatiques.
- des conditions d'épandage.

Le calcul de la valeur d'étalonnage diffère selon les épandeurs.

Le tableau suivant renvoie aux pages détaillant la procédure d'étalonnage pour les épandeurs concernés.

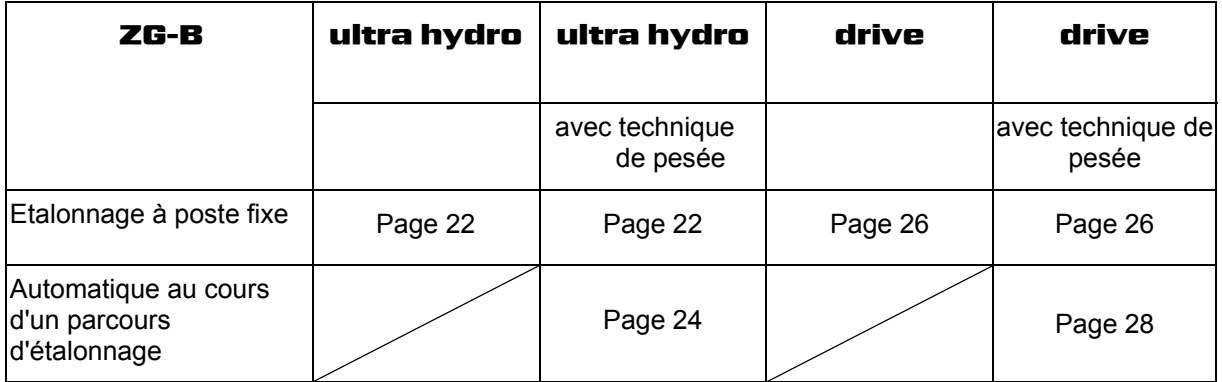

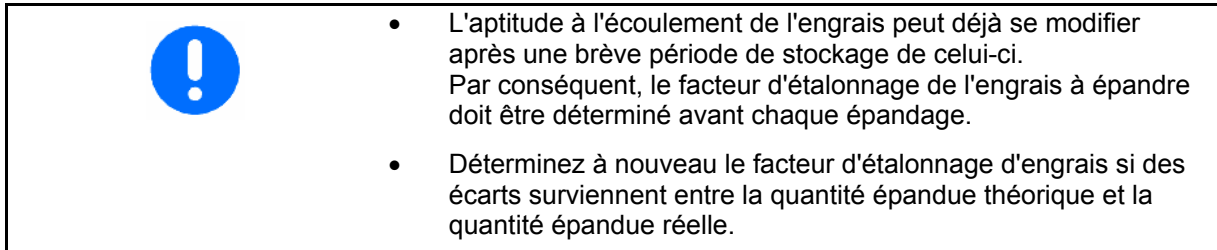

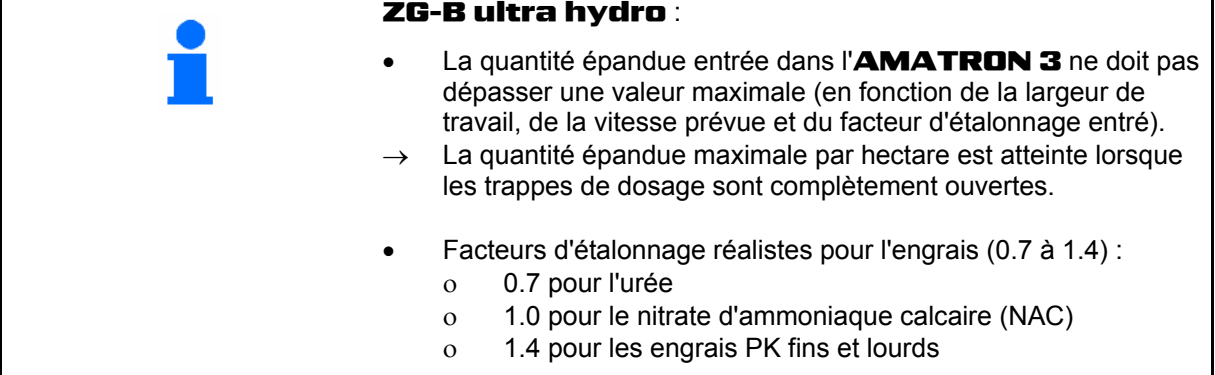

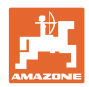

#### <span id="page-21-0"></span>**4.4.1 Calcul du facteur d'étalonnage d'engrais à poste fixe pour** ZG-B ultra hydro

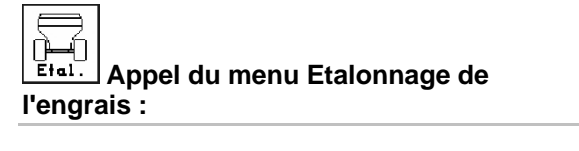

- 1. Immobilisez le tracteur et la machine pour éviter tout démarrage et tout déplacement intempestifs.
- 2. Versez une quantité d'engrais suffisante dans la trémie.
- 3. Démontez le disque d'épandage **gauche**.
- 4. Placez l'auget d'étalonnage sous la trappe de sortie (respectez la notice d'utilisation du ZG-B !).

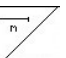

kn/h

- 5. Contrôlez / entrez la largeur de travail.
- $6.$   $\swarrow$  ka/ha Contrôlez / introduisez le débit.
- 7.  $\vee$  Contrôlez / entrez la vitesse prévue.
- 8.  $\angle$   $\mathbb{R}$  Entrez le facteur d'étalonnage pour déterminer le facteur d'étalonnage précis, par ex. : 1.00.

Pour le facteur d'étalonnage

- ο le facteur de débit peut être récupéré à partir du tableau d'épandage.
- ο recourir à des valeurs déterminée par l'expérience.

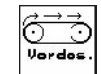

9. **Activez la bande de fond (indication** à l'écran) pour remplir l'écluse à engrais. La bande de fond s'arrête automatiquement lorsque l'écluse à engrais est pleine. Ne branchez pas la prise de force du tracteur !

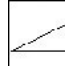

10. Ouvrez la trappe hydraulique gauche.

11. Dès que l'auget d'étalonnage est plein,

fermez la trappe hydraulique

 12. Pesez la quantité d'engrais recueillie (tenez compte du poids de l'auget d'étalonnage).

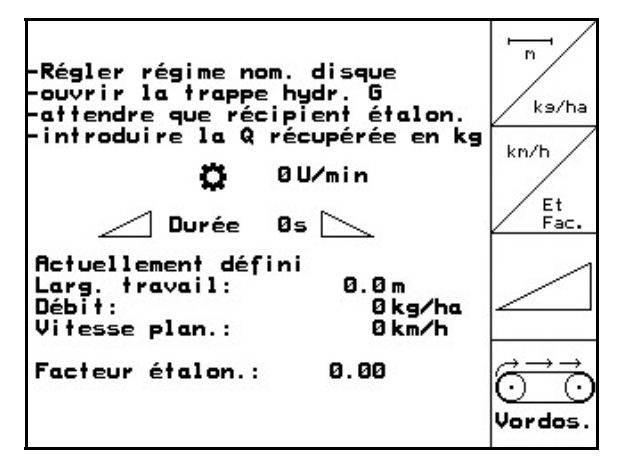

**Fig. 20** 

<span id="page-22-0"></span>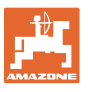

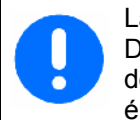

La balance utilisée doit être précise. Des imprécisions peuvent entraîner des écarts dans la quantité réellement épandue.

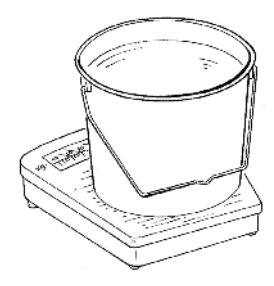

- 13. Entrez une valeur en kg pour la quantité d'engrais pesée.
- → Le nouveau facteur d'étalonnage s'affiche [\(Fig. 21\)](#page-22-0).
- 14. Validez le facteur d'étalonnage avec ou rejetez-le avec (

| g,                           | Régler régime nom. disque<br>Nouveau fact.étal.:<br>1.07 | .<br>kg | m<br>ks/ha<br>kn/h    |
|------------------------------|----------------------------------------------------------|---------|-----------------------|
| Ac<br>La)<br>Dél<br>Vi<br>Fa | Confirmer avec Entrée<br>ou abandonner avec ESC          | a       | Et<br>Fac.<br>Vordos. |

**Fig. 21** 

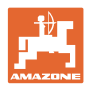

#### <span id="page-23-0"></span>**4.4.2 Calcul automatique du facteur d'étalonnage d'engrais avec la technique de pesée pour le** ZG-B ultra hydro

L'étalonnage de l'engrais au moyen de la technique de pesée est réalisé durant l'épandage, il faut toutefois épandre au moins **1000 kg** d'engrais. • Après le premier étalonnage de l'engrais, il faut réaliser d'autres étalonnages avec des débits plus importants (par ex. 2500 kg)

afin d'optimiser encore le facteur d'étalonnage.

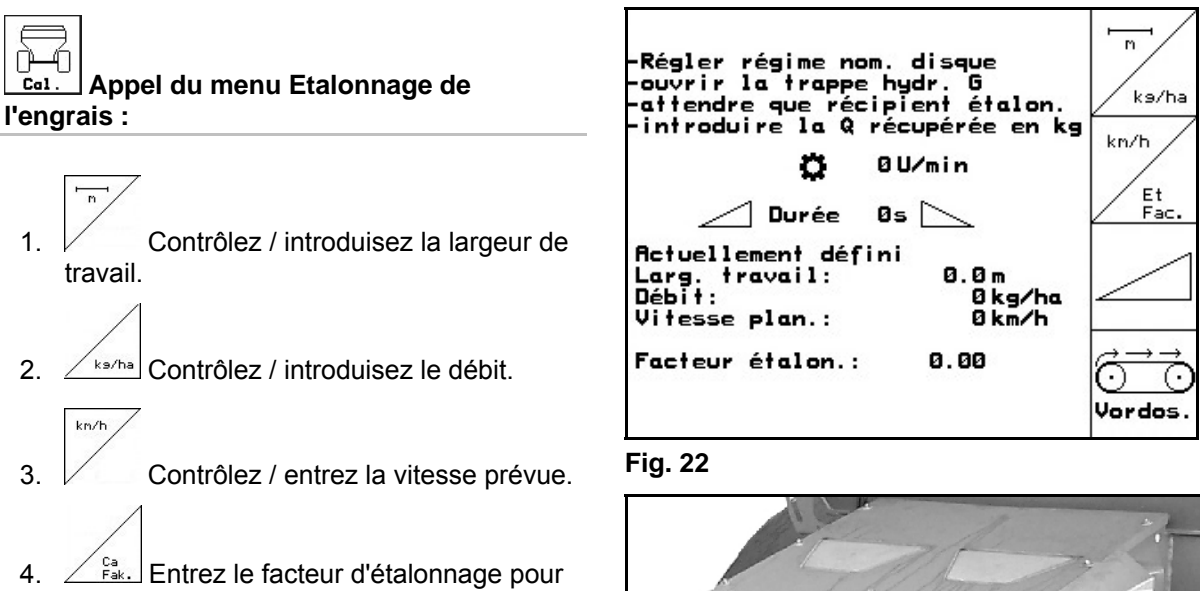

déterminer le facteur d'étalonnage précis, par ex. : 1.00.

- 
- 5.  $\frac{P}{4}$ Si nécessaire, remplissez d'engrais la chambre préliminaire ([Fig. 23](#page-23-0)).
- $\rightarrow$  Le remplissage s'arrête automatiquement, lorsque la chambre préliminaire est pleine.

**Fig. 23** 

 $\lambda + 1$ 

AMAZZONI

• Afin d'épandre correctement dès le début la quantité souhaitée, avant l'utilisation, ο réalisez l'étalonnage à poste fixe. ο relevez le facteur d'étalonnage (facteur de volume) sur le tableau d'épandage. ο introduisez une valeur empirique pour le facteur d'étalonnage.

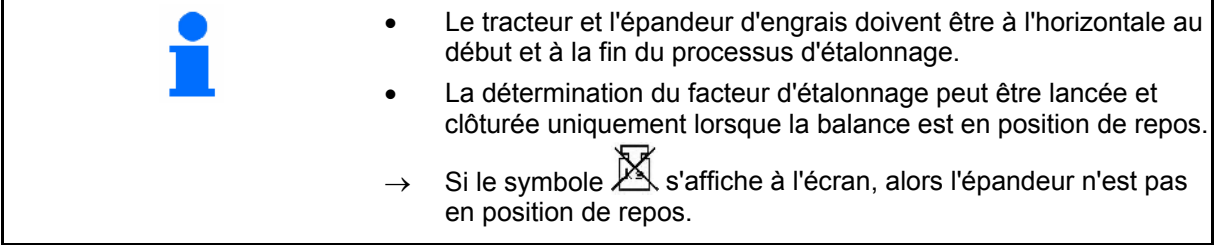

<span id="page-24-0"></span>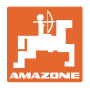

#### **Lancer l'étalonnage :**

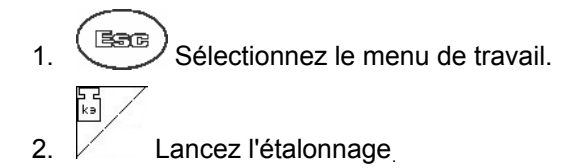

- 3. **Ouvrez la trappe et démarrez.**
- 4. Commencez l'épandage de manière habituelle et épandre au moins **1000 kg** d'engrais.
- $\rightarrow$  Le volume d'engrais épandu est affiché sur le Menu travail ([Fig. 24](#page-24-0)/1). **Fig. 24**
- 5. Lorsque au moins **1000 kg** d'engrais ont été épandus, fermer la trappe et s'arrêter.
	-
- 6.  $\vee$  Stoppez le processus d'étalonnage.
- → Le nouveau facteur d'étalonnage s'affiche [\(Fig. 25\)](#page-24-0).
- 7. Validez le facteur d'étalonnage avec

ou rejetez-le avec (

→ **Lors de l'épandage, on travaille désormais avec une position de trappe optimisée.**

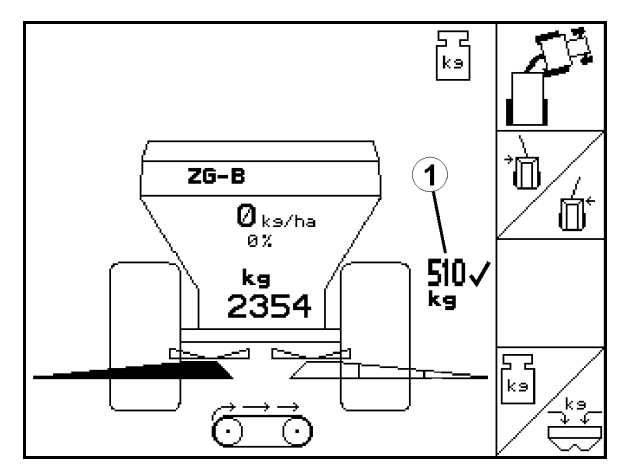

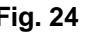

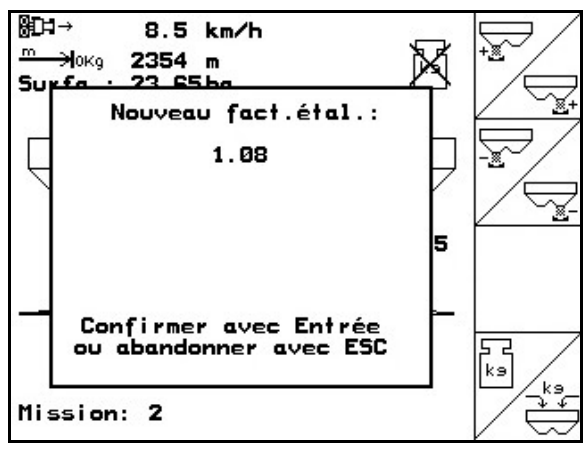

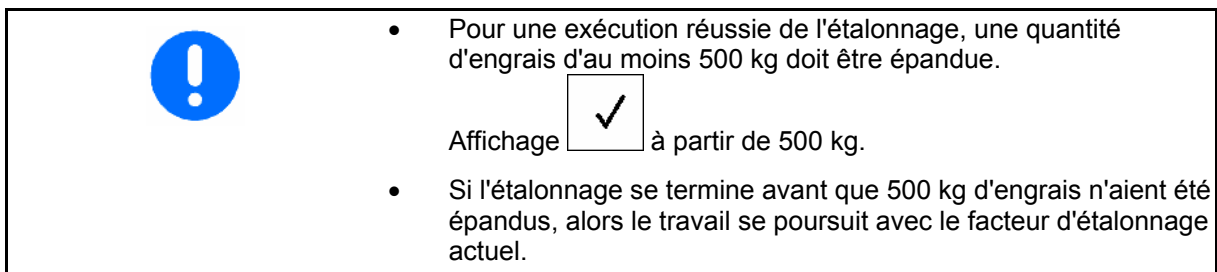

#### <span id="page-25-0"></span>**4.4.3 Calcul du facteur d'étalonnage d'engrais à poste fixe pour** ZG-B drive

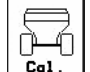

#### **Appel du menu Etalonnage de l'engrais :**

- 1. Immobilisez le tracteur et la machine pour éviter tout démarrage et tout déplacement intempestifs.
- 2. Versez une quantité d'engrais suffisante dans la trémie.
- 3. Enlevez les deux disques d'épandage.
- 4. Placez un gros auget d'étalonnage sous les goulottes d'engrais (respectez la notice d'utilisation du ZG-B !).
- 5. Contrôlez / introduisez la largeur de travail.
- 6.  $\angle$  ka/ha Contrôlez / introduisez le débit.
- 7.  $\vee$  Contrôlez / entrez la vitesse prévue.
- 8.  $\angle^{k=n}$  Saisissez la densité de l'engrais (voir le tableau d'épandage).
- $\rightarrow$  La valeur du réglage de la nouvelle position de la trappe principale s'affiche ([Fig. 27\)](#page-25-0).
- 9. Réglez la trappe principale sur la position recommandée (voir la notice d'utilisation du ZG-B)

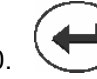

 $km/h$ 

10. Validez la nouvelle position de la trappe principale.

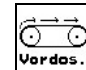

11. Vordos. Prédosez jusqu'à ce que l'engrais ait atteint l'extrémité de la bande de fond. Les doubles trappes s'ouvrent automatiquement.

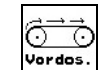

12. Vordos. Terminez le prédosage.

#### **AVERTISSEMENT**

Risques de blessures en raison de la fermeture automatique des doubles trappes à la fin du prédosage.

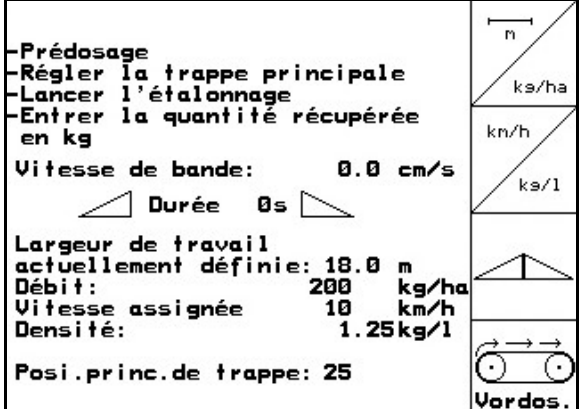

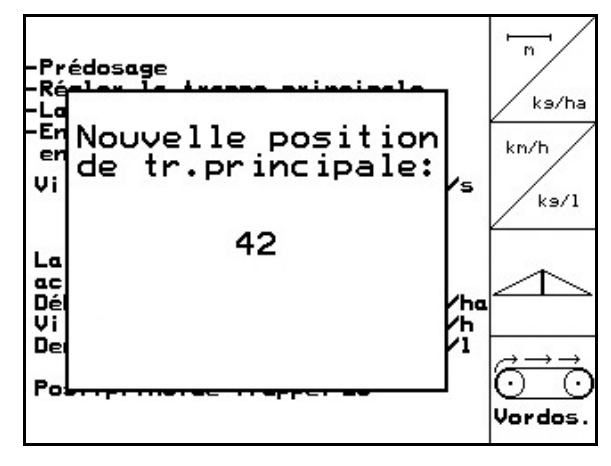

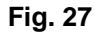

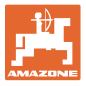

#### **Lancer l'étalonnage :**

- 13. Ouvrez les doubles trappes.
- $\rightarrow$  Lors de l'étalonnage, l'AMATRON 3 indique le temps d'étalonnage en secondes.

$$
\mathcal{L}_{\mathcal{D}_{\mathcal{A}}}
$$

- 14. **Fermez les doubles trappes lorsque** les augets d'étalonnage sont pleins.
- 15. Pesez la quantité d'engrais recueillie (tenez compte du poids de l'auget d'étalonnage).

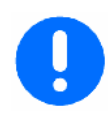

La balance utilisée doit être précise. Des imprécisions peuvent entraîner des écarts dans la quantité réellement épandue.

 16. Entrez une valeur en kg pour la quantité d'engrais pesée.

#### **L'étalonnage est terminé !**

 $\rightarrow$  Lors de l'épandage, on travaille désormais avec une vitesse de bande optimisée.

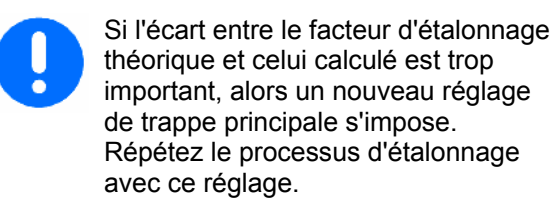

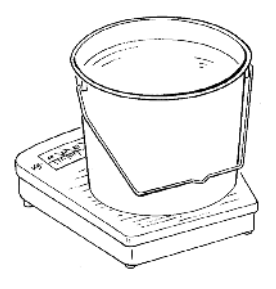

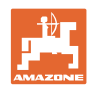

#### <span id="page-27-0"></span>**4.4.4 Calcul automatique du facteur d'étalonnage d'engrais avec la technique de pesée pour le** ZG-B drive

• L'étalonnage de l'engrais est effectué pendant l'épandage. Au moins **1000 kg** d'engrais doivent être épandus. • Après le premier étalonnage de l'engrais, il faut réaliser d'autres étalonnages avec des débits plus importants (par ex. 2500 kg) afin d'optimiser encore le facteur d'étalonnage.

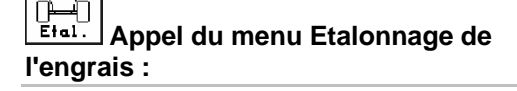

- 1. **Contrôlez** / introduisez la largeur de travail.
- 2.  $\angle$ ks/ha Contrôlez / introduisez le débit.
- 3. Contrôlez / entrez la vitesse prévue.
- 4.  $\angle^{k=1}$  Introduisez la densité de l'engrais
- $\rightarrow$  Pour la densité, consultez le tableau d'épandage.
- $\rightarrow$  La valeur du réglage de la nouvelle position de la trappe principale s'affiche ([Fig. 28\)](#page-27-0).
- 5. Réglez la trappe principale sur la position recommandée (voir la notice d'utilisation du ZG-B)

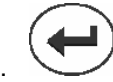

 6. Confirmez la nouvelle position de trappe principale.

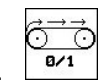

7. <sup>8/1</sup> Prédosez jusqu'à ce que l'engrais ait atteint l'extrémité de la bande de fond. Les doubles trappes s'ouvrent automatiquement.

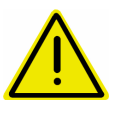

# **ATTENTION**

Risques de blessures en raison de la fermeture automatique des doubles trappes à la fin du prédosage.

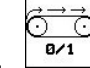

8.  $\sqrt{a^{2}+1}$  Terminez le prédosage.

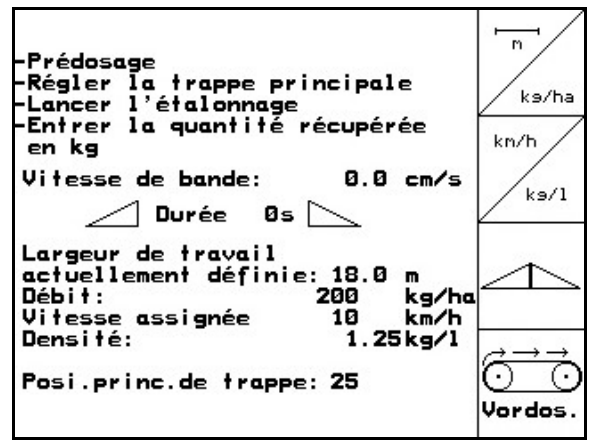

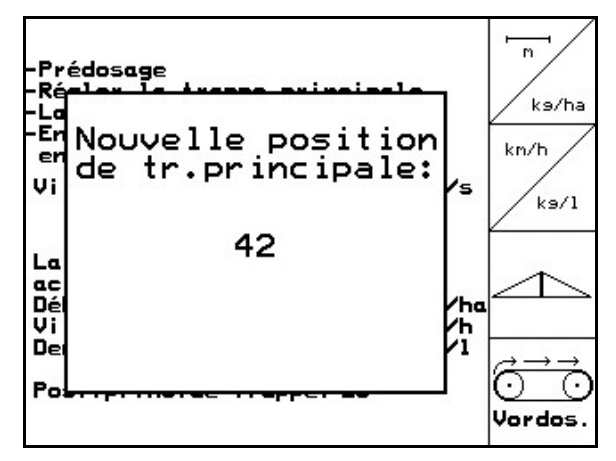

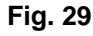

<span id="page-28-0"></span>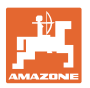

- Le tracteur et l'épandeur d'engrais doivent être à l'horizontale au début et à la fin du processus d'étalonnage. Le calcul du facteur d'étalonnage ne peut se faire qu'en position de repos. Si le symbole  $\mathbb{M}$  s'affiche à l'écran, alors l'épandeur n'est pas
	- en position de repos.

#### **Lancer l'étalonnage :**

- 1. Sélectionnez le menu de travail.
- 2.  $\mathbb{V}$  Lancez l'étalonnage automatique.
- 3. Ouvrez la double trappe et démarrez.
- 4. Commencez l'épandage de manière habituelle et épandre au moins **1000 kg** d'engrais.

Le volume d'engrais épandu est affiché sur le Menu travail ([Fig. 30](#page-28-0)/1).

- 5. Epandre au moins **1000 kg** d'engrais.
- 6.  $\Box$  Fermez les deux double trappes et s'arrêter.

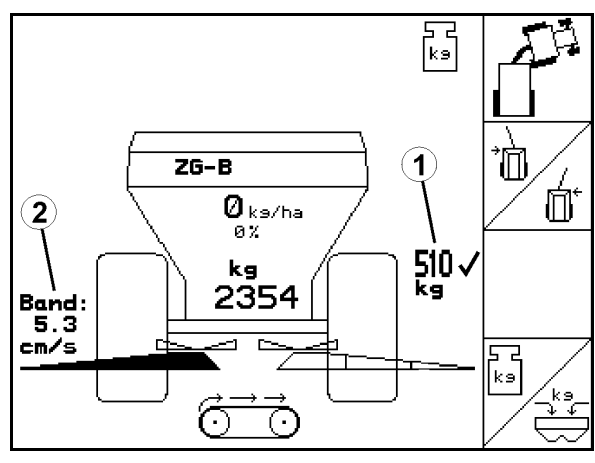

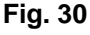

- 
- 
- 7.  $\mathbb{V}$  Terminez l'étalonnage automatique.
- → **Durant l'épandage, le travail se fait désormais avec une vitesse de bande optimisée ([Fig. 30](#page-28-0)/1).**

Si l'écart entre la vitesse de bande théorique et celle calculée est trop important, alors un nouveau réglage de trappe principale s'impose. Répétez le processus d'étalonnage avec ce réglage.

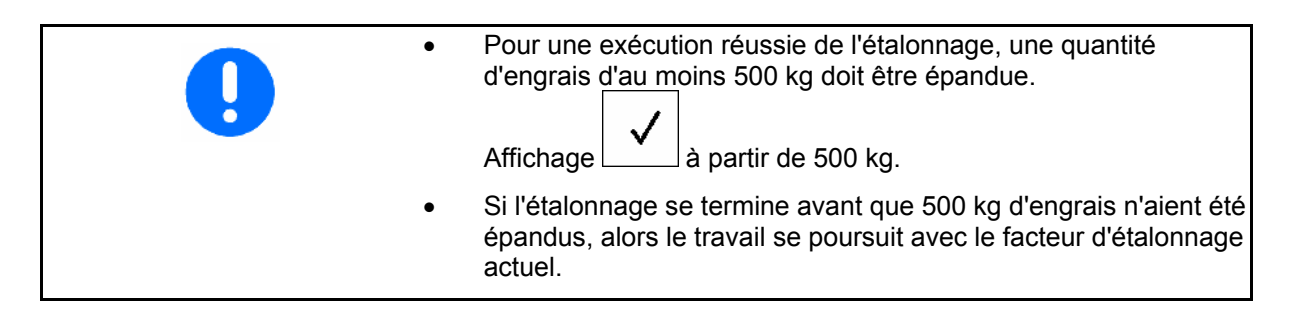

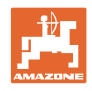

 $\rightarrow 00110$ 

 $\overline{\leftarrow}$ loomo

# <span id="page-29-0"></span>**4.5 Menu Setup**

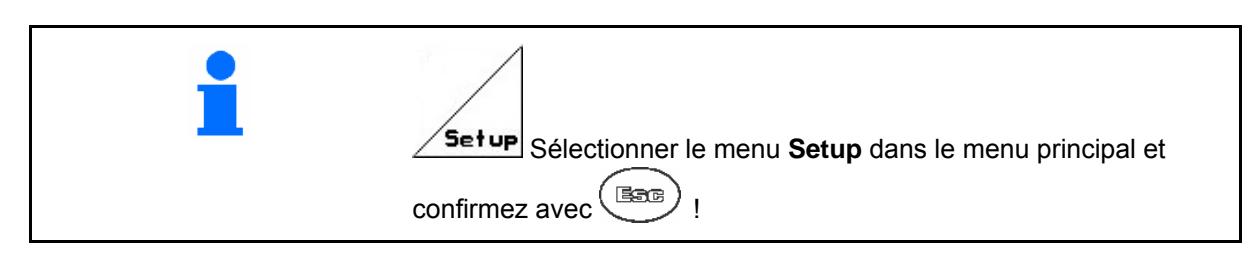

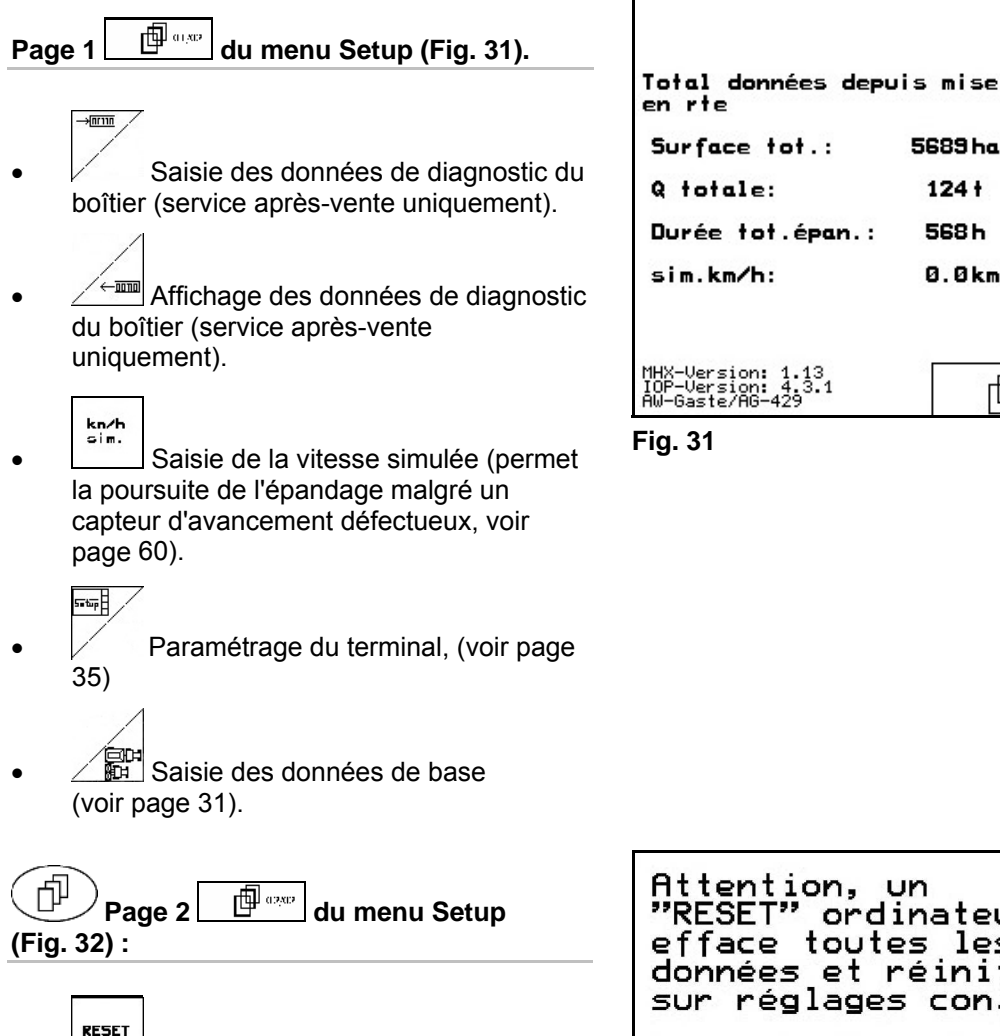

- permet de rétablir le réglage usine de l'ordinateur machine.
	- Toutes les données saisies et accumulées (missions, données machines, valeurs d'étalonnage, données de paramétrage) sont perdues.

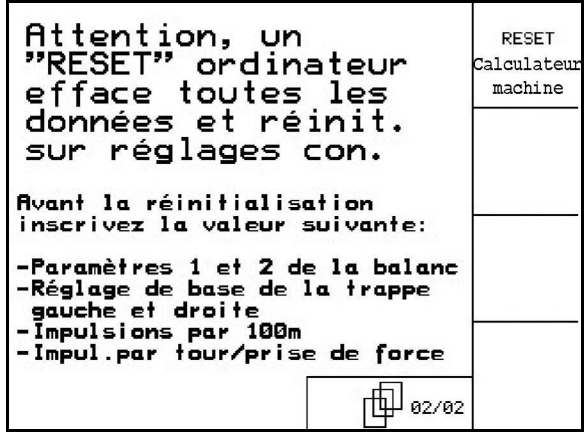

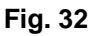

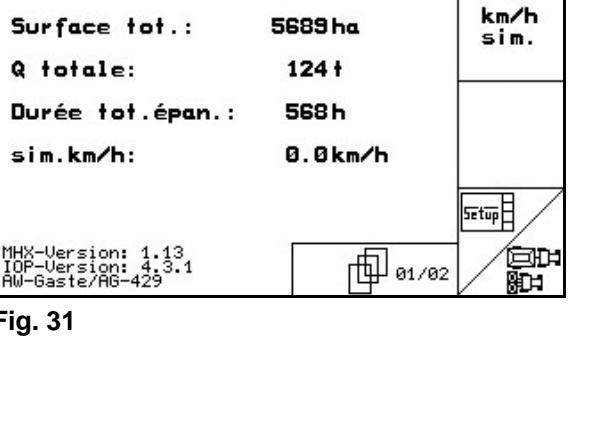

<span id="page-30-0"></span>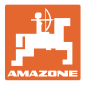

Notez au préalable les données suivantes :

- Paramètres 1 et 2 de la balance.
- Nombre d'impulsions de réglage de base des trappes gauche et droite.
- Nombre d'impulsions pour 100 m
- Nombre d'impulsions par tour de prise de force  $\overline{\mathcal{A}}$

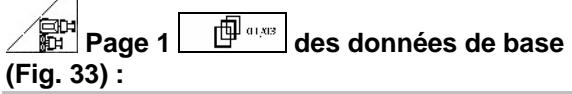

- 부려 • **FL:** permet de sélectionner le type de machine.
	-
- $\left[\frac{a}{\sqrt{2}}\right]$  ? Activation / désactivation cellule de pesée.

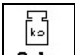

- Etalonnage de la cellule de pesée (voir page [34](#page-33-0)).
- Liniter
	- Présence Limiter
	- ο Gauche
	- ο Droit
	- ο Désactivé

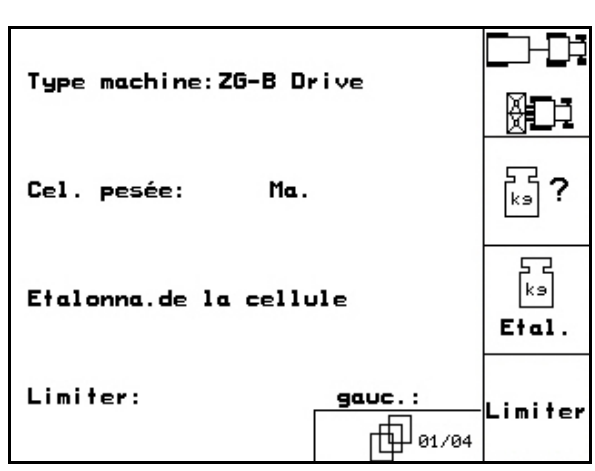

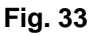

<span id="page-31-0"></span>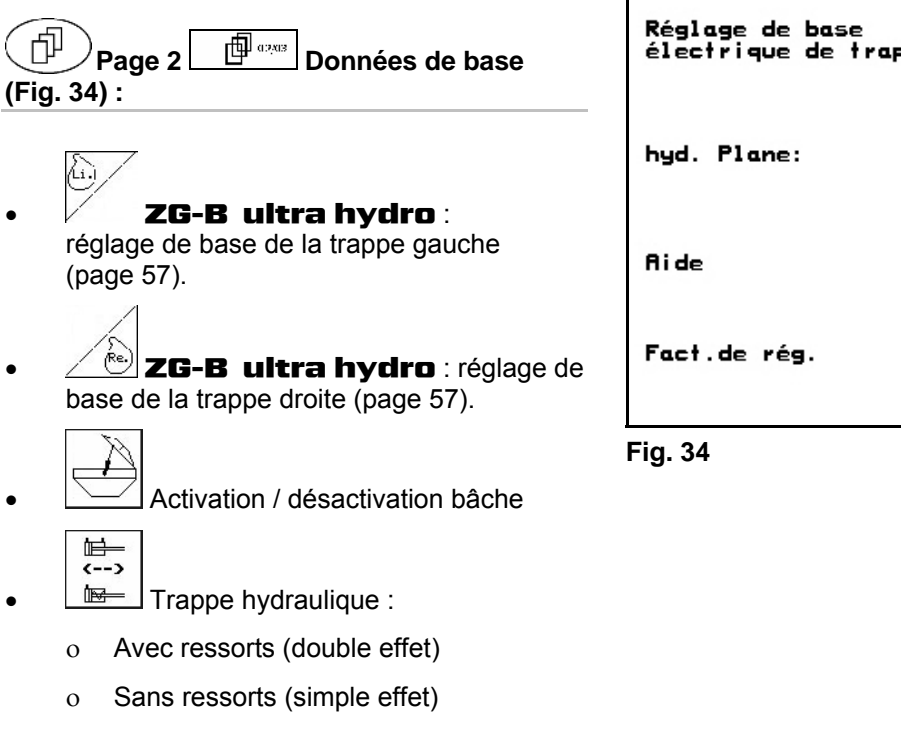

• Facteur de réglage (service aprèsvente)

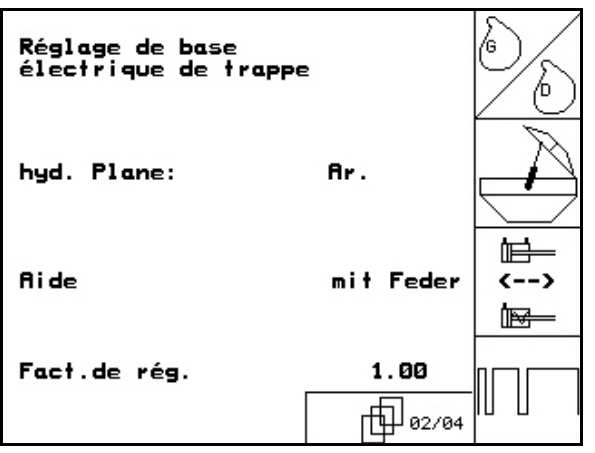

<span id="page-32-0"></span>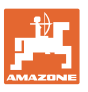

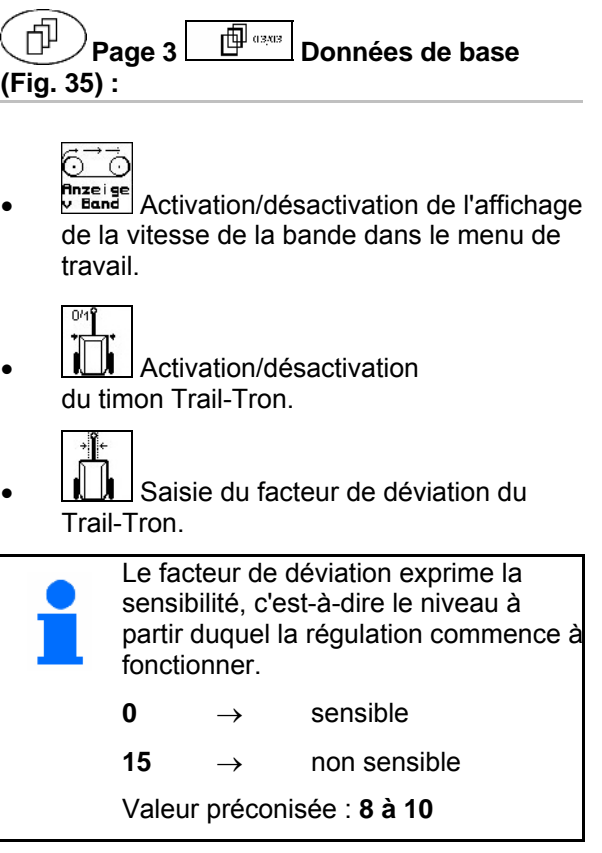

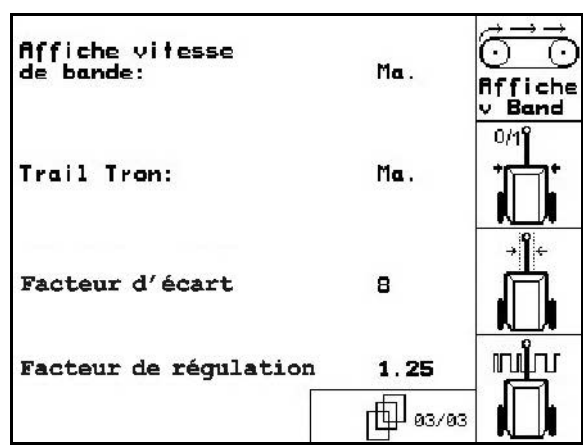

**Fig. 35** 

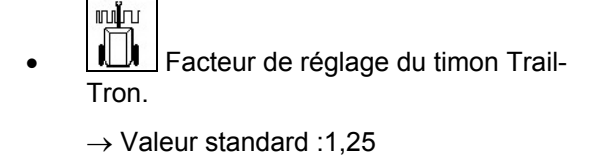

ο Machine survireuse [\(Fig. 36/](#page-32-0)1) :

 $\rightarrow$  choisissez un facteur de régulation faible

ο Machine sous-vireuse ([Fig. 36](#page-32-0)/2) :

 $\rightarrow$  choisissez un facteur de régulation fort

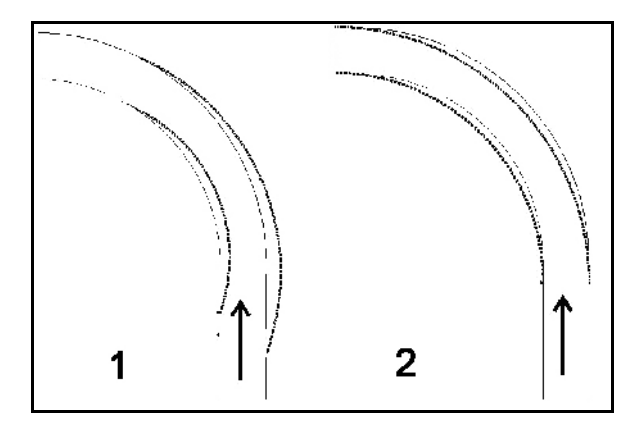

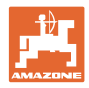

# <span id="page-33-0"></span>**4.5.1 Tarage / étalonnage cellule de pesée**

La cellule de pesée est tarée et étalonnée en usine. Si des écarts sont cependant constatés entre la quantité épandue réelle et la quantité épandue affichée ou au niveau du contenu de la trémie, la cellule de pesée doit être soumise à un nouvel étalonnage.

Voir menu Setup /setup, Données de base page  $_{\rm{une}}$   $_{\rm{mne}}$ 

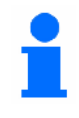

Tarez la cellule de pesée après le montage d'accessoires spéciaux.

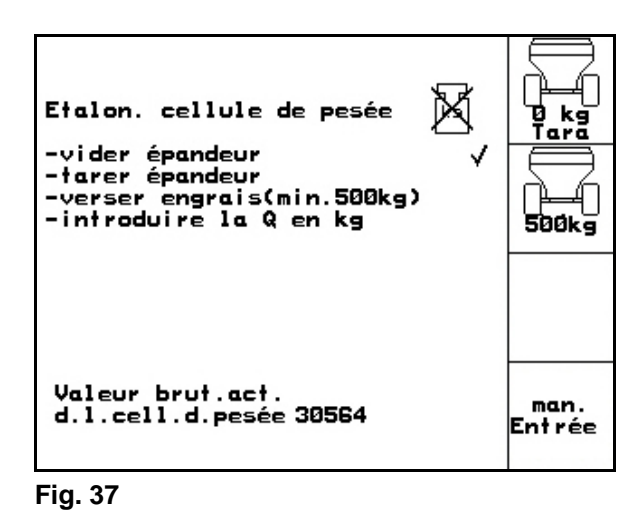

- 1. Videz complètement l'épandeur d'engrais (voir page 53).
- 2. Placez le tracteur avec l'épandeur sur une surface plane et  $\mathbb{R}^2$

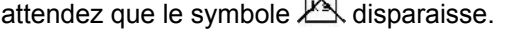

**ATTENTION**  Si le symbole  $\mathbb{M}$  s'affiche à l'écran, la machine n'est pas en **position de repos.**  3. Actionnez Tara → **L'épandeur est taré.**  4. Versez une quantité précise d'engrais d'au moins 500 kg, attendez que le symbole  $\mathbb X$  disparaisse.  $5.$  Actionnez  $500k$ 6. Entrez la quantité d'engrais pesée en kg sur l'AMATRON 3. → **L'épandeur est étalonné**. Comparez l'affichage du menu de travail avec la quantité d'engrais versée pour contrôler.

<span id="page-34-0"></span>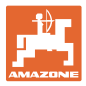

# **4.6 Banc de contrôle mobile**

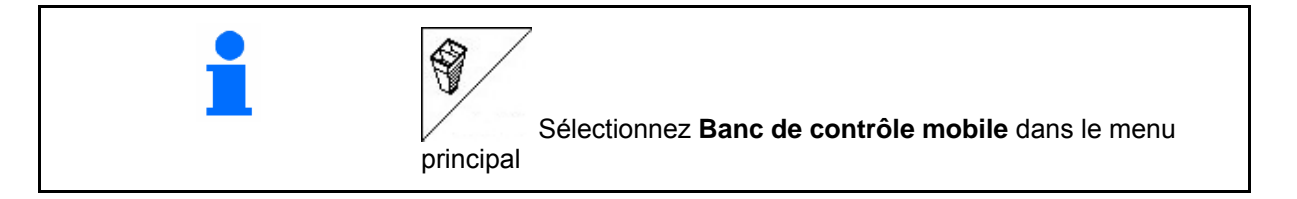

Mettez en service le banc de contrôle mobile en vous conformant à la notice d'utilisation de ce dernier et dosez la répartition transversale.

1.  $\boxed{\mathcal{B}}$ : entrez le nombre de graduations sur l'échelle d'épandage **I**.

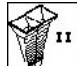

2.  $\boxed{\mathcal{L}}$  : entrez le nombre de graduations sur l'échelle d'épandage **II**.

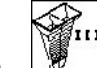

3.  $\boxed{\mathscr{B}}$ : entrez le nombre de graduations sur l'échelle d'épandage **III**.

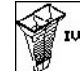

- 4.  $\boxed{\mathcal{B}}$  : entrez le nombre de graduations sur l'échelle d'épandage **IV**.
- 5. Corrigez les positions sélectionnées pour les aubes d'épandage afin qu'elles correspondent aux positions de réglage calculées pour les aubes d'épandage.

Affectez les quantités d'engrais recueillies dans les bacs collecteurs d'engrais avec les 4 positions réglées ([Fig. 39](#page-34-0), I, II, III, IV) aux champs I à IV du boîtier AMATRON 3.

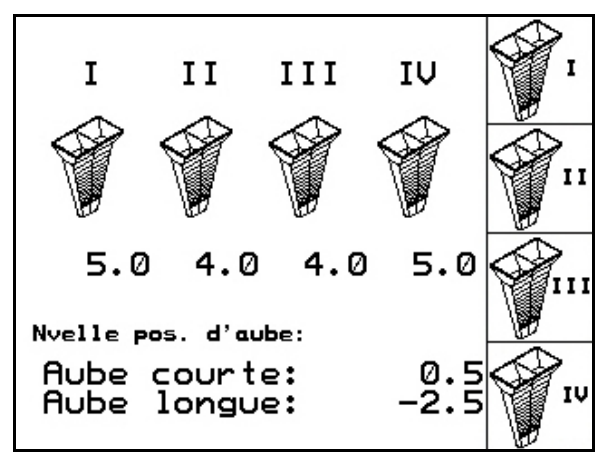

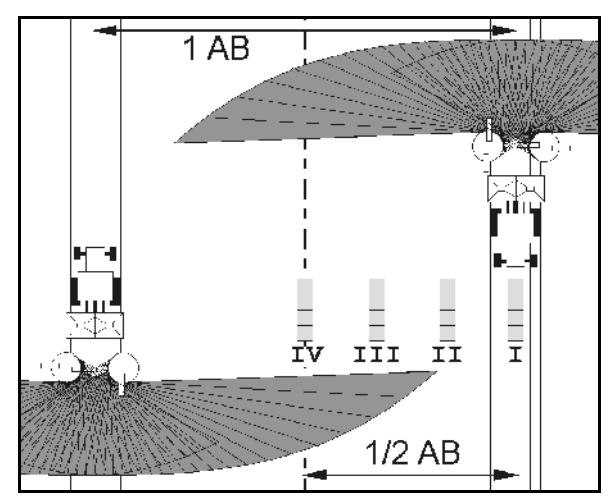

**Fig. 39** 

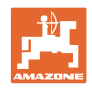

# <span id="page-35-0"></span>**5 Utilisation sur champ ATTENTION Pour les trajets jusqu'aux champs et les déplacements sur les voies publiques, arrêtez toujours l'**AMATRON 3 **!**

→ **Risque d'accident en cas de manipulation incorrecte !** 

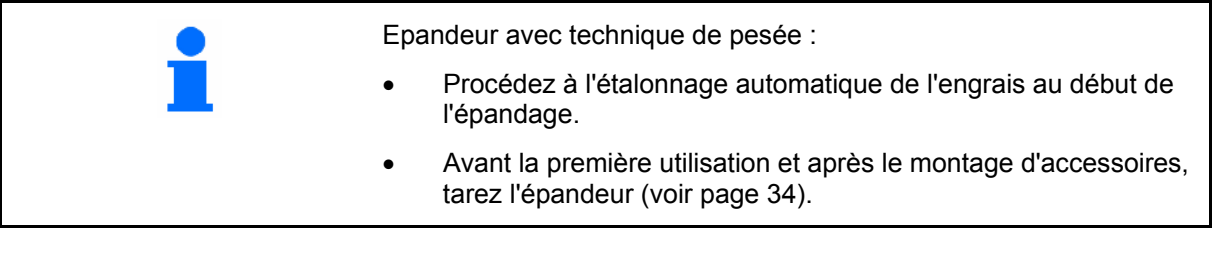

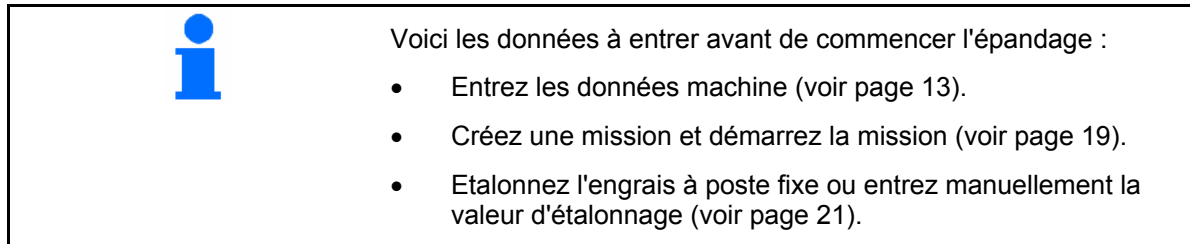

#### **Il est possible de modifier à volonté le débit d'épandage au cours de l'épandage par simple pression sur la touche correspondante**

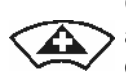

Chaque pression sur la touche augmente le débit d'épandage des deux côtés à hauteur du palier défini (voir page 13) (+10 %, par exemple).

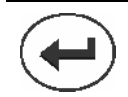

Réinitialisez le débit des deux côtés sur 100 %.

Chaque pression sur la touche réduit le débit d'épandage des deux côtés à hauteur du palier défini (voir page 15) (-10 %, par exemple).

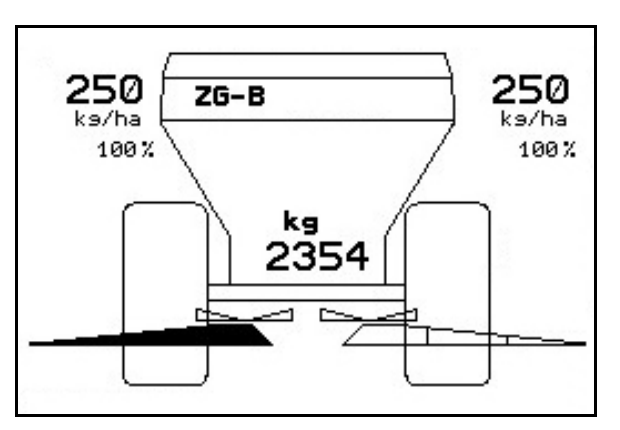

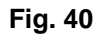

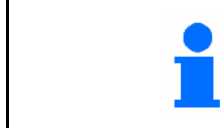

La quantité épandue modifiée s'affiche dans le menu de travail en kg/ha et en pourcentage [\(Fig. 40](#page-35-0)).

<span id="page-36-0"></span>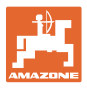

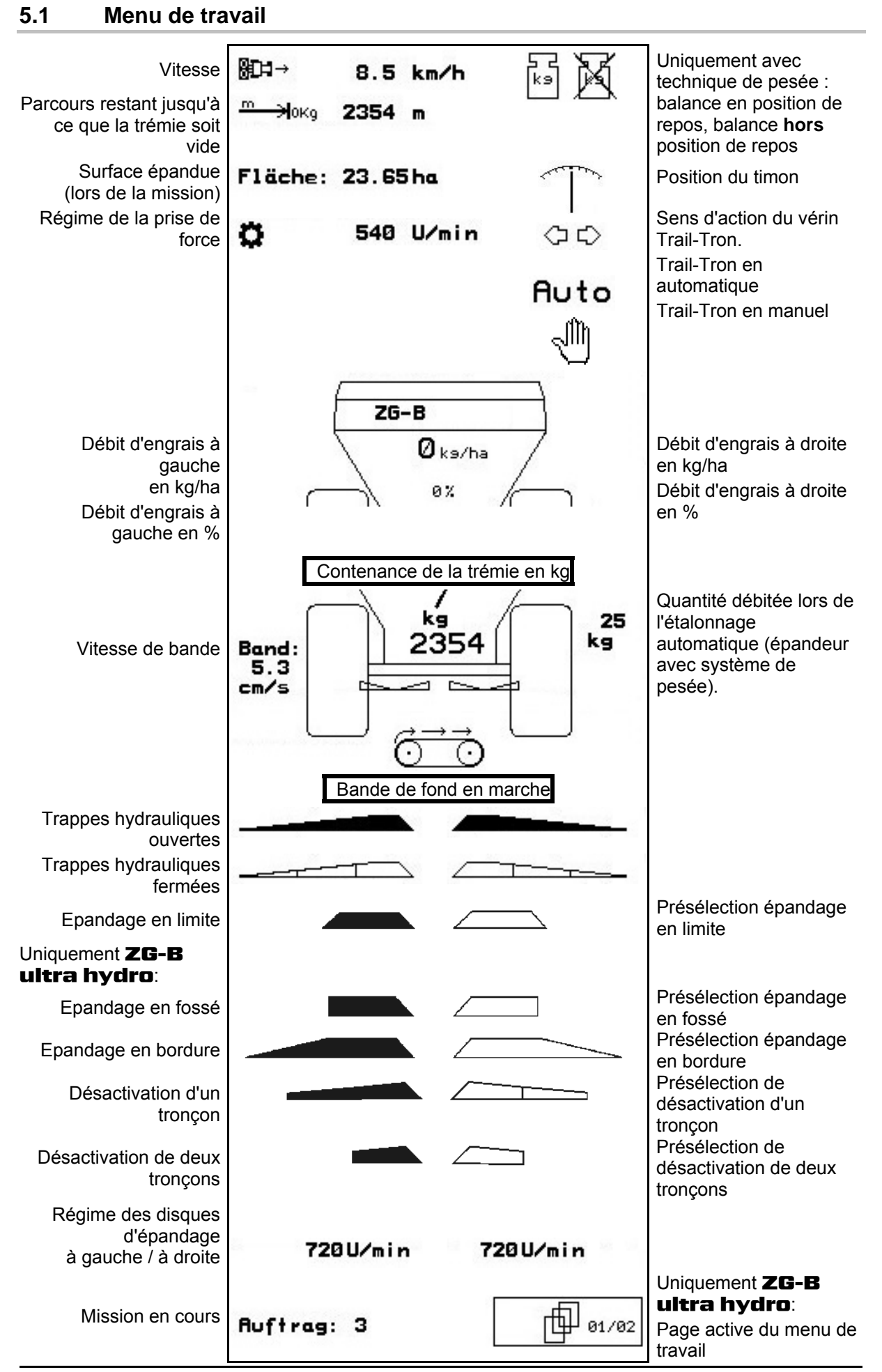

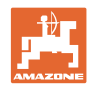

# <span id="page-37-0"></span>**5.2 Fonctions du menu de travail**

#### **5.2.1 Trappes hydrauliques**

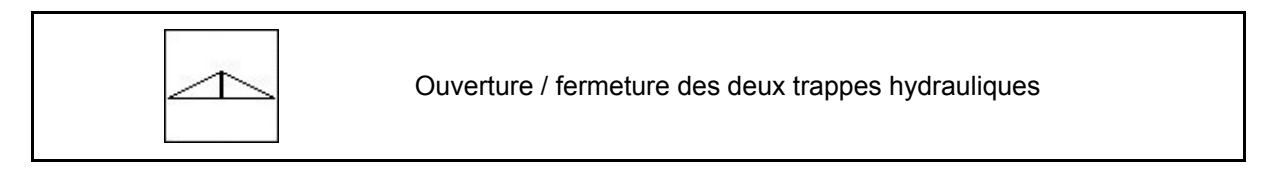

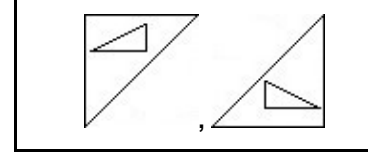

Ouverture / fermeture de la trappe gauche, droite.

Avant l'épandage, ouvrez les trappes hydrauliques

- et démarrez en même temps,
- si les disques d'épandage n'adoptent pas le régime préconisé.

[Fig. 41](#page-37-0)/…

- (1) Affichage de la trappe hydraulique gauche ouverte.
- (2) Affichage de la trappe hydraulique droite fermée. **Fig. 41**

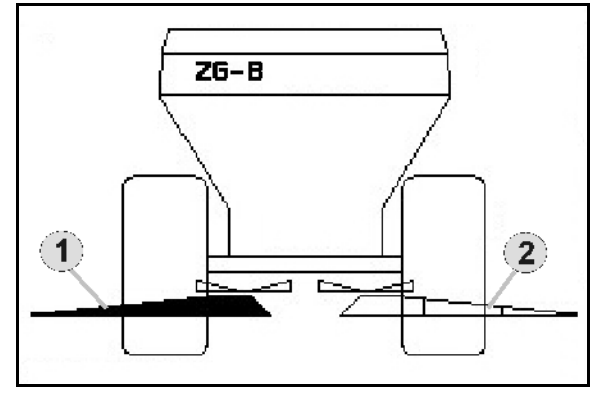

# **5.2.2** ZG-B **avec Trail-Tron**

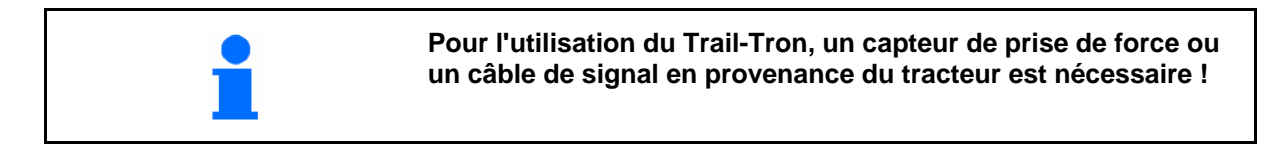

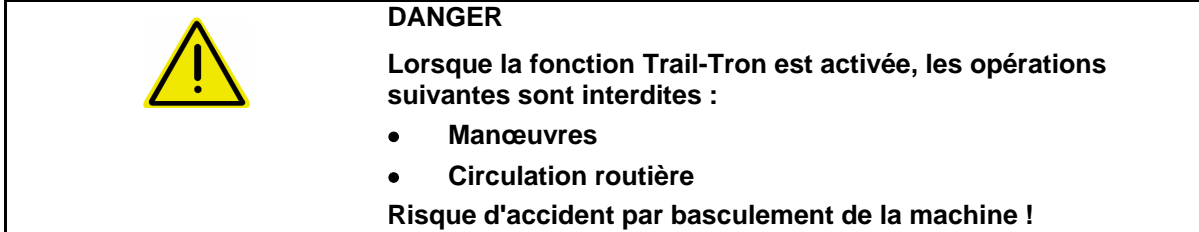

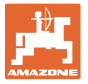

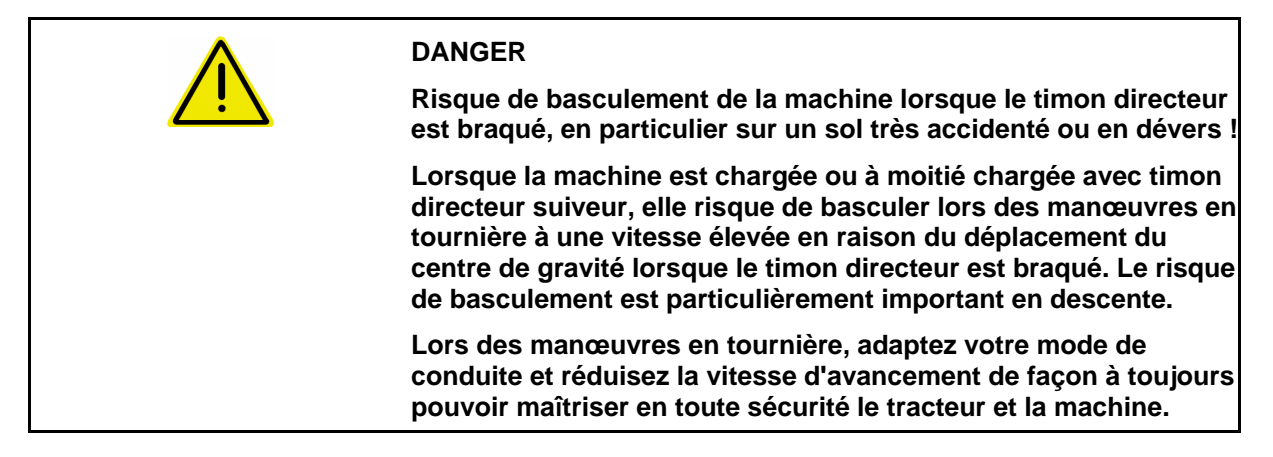

#### **Fonctions de sécurité permettant d'éviter le basculement de la machine lorsque le système Trail-Tron est activé !**

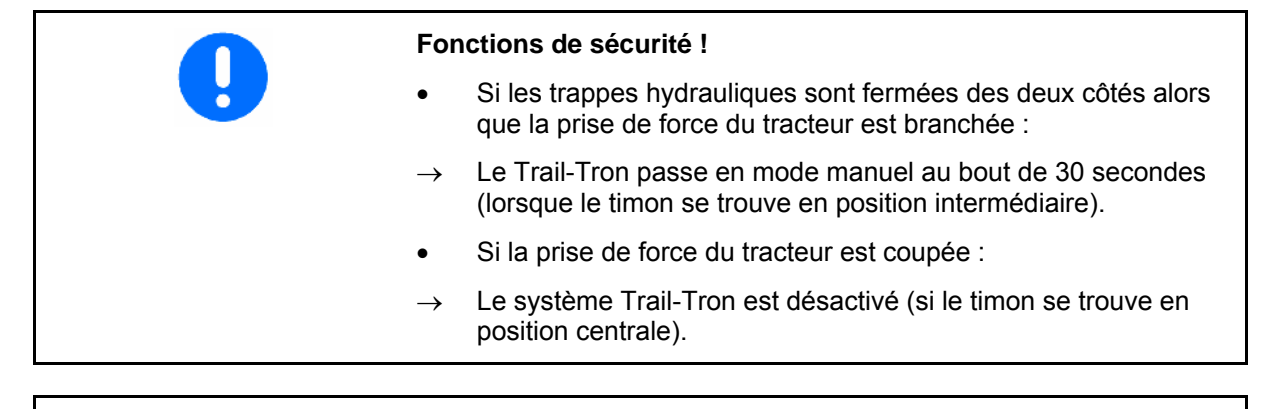

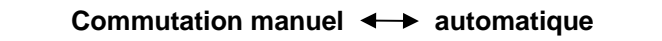

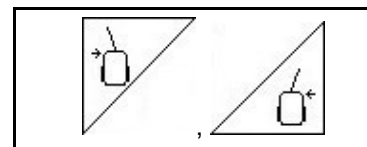

**Trail-Tron – braquage vers la gauche / vers la droite** 

- Lorsque le mode automatique est activé, le symbole **Auto** s'affiche à l'écran. L'ordinateur machine assure le suivi de la trajectoire de la machine.
- Lorsque la vitesse d'avancement est supérieure à 20 km/h (trajets sur route), le timon Trail-Tron repasse en position neutre et reste en mode routier.

Le symbole du mode routier  $(\frac{---}{})$  s'affiche à l'écran.

 Lorsque la vitesse d'avancement chute en deça de 20 km/h, le Trail-Tron repasse au mode préalablement sélectionné.

Lorsque le mode manuel est activé, le symbole  $\overrightarrow{A}$  s'affiche.

Appuyez sur la touche  $\sqrt{\phantom{a}}$  ou  $\angle$  U' jusqu'à ce que les pneus de la machine passent exactement dans les traces des pneus du tracteur.

 La machine se réaligne sur le tracteur. La correction s'affiche à l'écran.

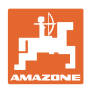

#### <span id="page-39-0"></span>**Indications de l'**AMATRON 3

#### **[Fig. 42](#page-39-0):...**

- (1) Trail-Tron en mode automatique
- (2) Trail-Tron en mode manuel
- (3) Trail-Tron en mode routier
- (4) Fonction de sécurité active, Trail-Tron désactivé !
- (5) Angle de réglage essieu directeur/timon.
- (6) Timon vers la gauche contre le dévers.
- (7) Timon vers la droite contre le dévers.
- (6,7) Eclairage simultané :
	- le Trail-Tron fonctionne pour amener le timon en position intermédiaire ; ensuite, le timon reste en position intermédiaire !

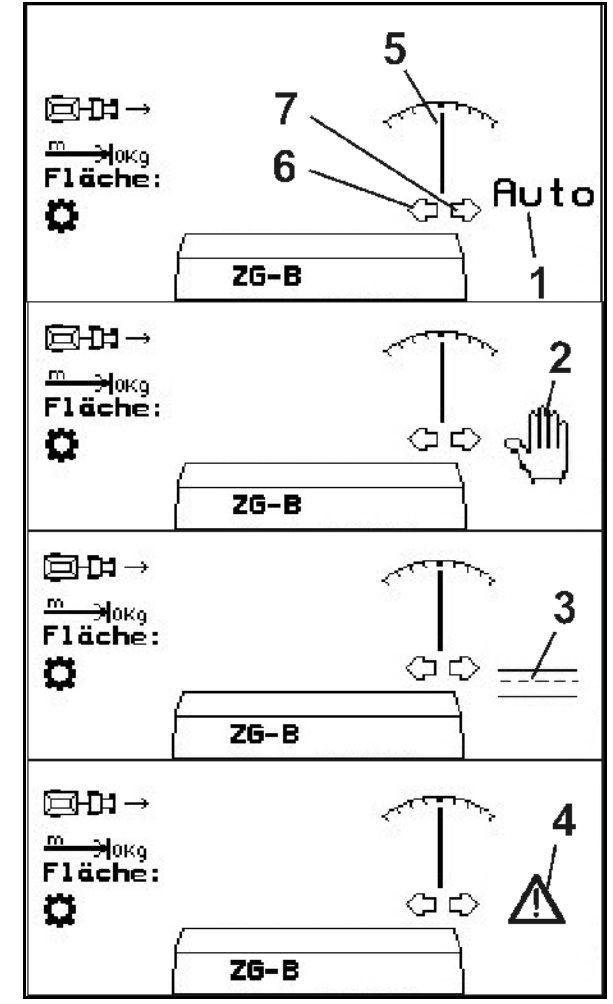

**Fig. 42** 

<span id="page-40-0"></span>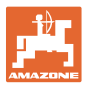

#### **Déplacements sur la voie publique**

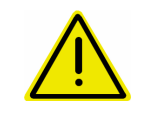

#### **DANGER**

**Risque d'accident par basculement de la machine !** 

Pour les déplacements sur la voie publique, amenez le timon directeur en position de transport !

 1. Amenez le timon directeur en position intermédiaire (timon directeur ([Fig. 43](#page-40-0)/1) aligné avec la machine).

Pour cela :

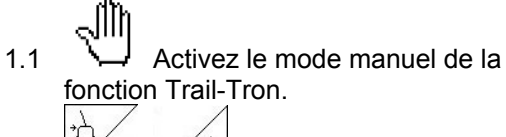

- 1.2  $\sqrt{2}$  ,  $\sqrt{2}$  Alignez le timon directeur manuellement.
- $\rightarrow$  La fonction Trail-Tron s'arrête automatiquement lorsque la position centrale est atteinte.
- 2. Déconnectez AMATRON 3.
- 3. Déconnectez le distributeur hydraulique du tracteur 1 (repère sur le flexible 1 x rouge).
- $\rightarrow$  Coupez la circulation d'huile.
- 4. Bloquez le timon directeur en position **0** en fermant le robinet d'arrêt [\(Fig. 43](#page-40-0)/2).

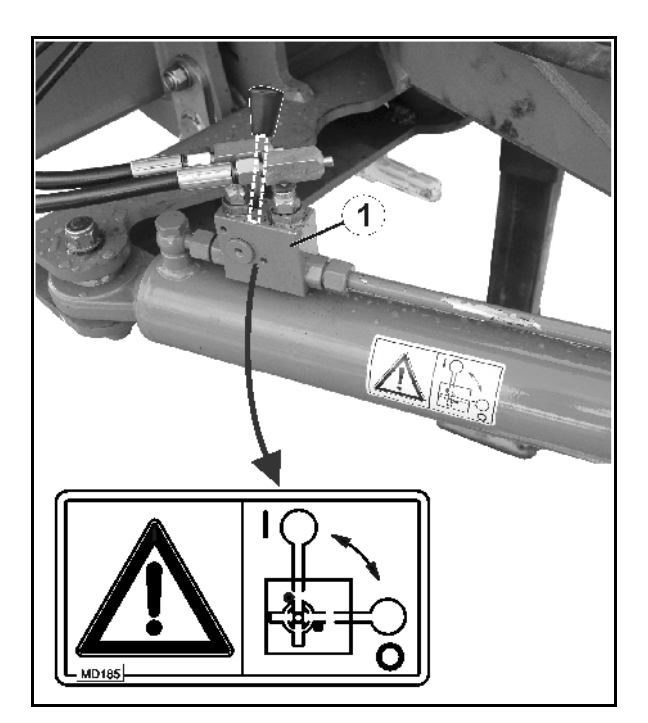

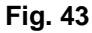

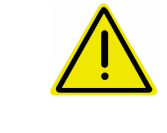

#### **ATTENTION**

**Risque de collision entre la roue du tracteur et le vérin hydraulique du timon directeur.** 

Lorsque le timon directeur est en position de transport, la course de braquage droite du tracteur est limitée !

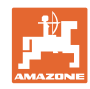

#### <span id="page-41-0"></span>**5.2.3 Epandage en limite avec Limiter**

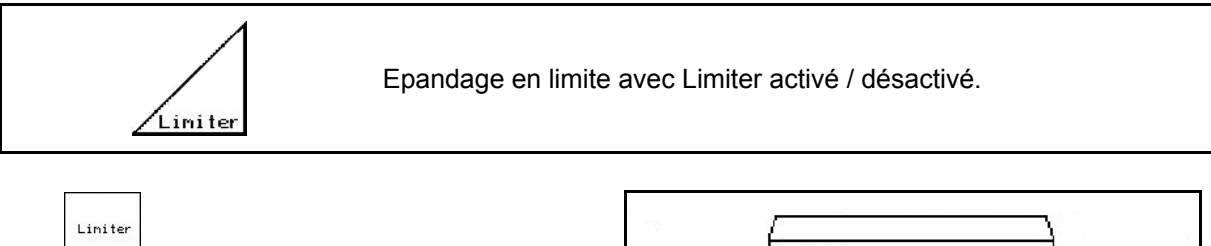

- 1. Abaissez le Limiter avant l'épandage en limite.
- 2. Procédez à l'épandage en limite.

```
Liniter
```
3. **Relevez le Limiter une fois** l'épandage en limite effectué.

Avant l'épandage, réglez le Limiter abaissé en fonction du tableau d'épandage puis relevez-le.

[Fig. 44](#page-41-0)/…

- (1) Indication Limiter abaissé au cours de l'épandage en limite.
- (2) Indication Limiter présélectionné avec les trappes hydrauliques fermées.
- $\rightarrow$  Pour l'affichage des indications, le capteur du Limiter doit être monté.

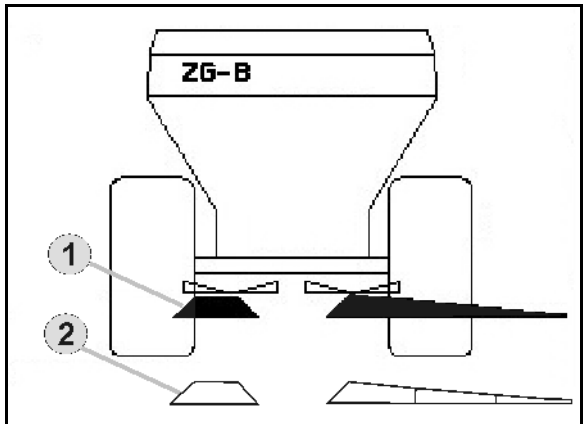

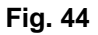

**5.2.4 Modification unilatérale de la quantité à épandre (uniquement** ZG-B ultra hydro**)** 

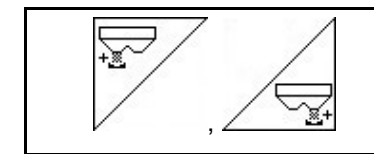

**Augmentation du débit d'épandage à gauche / à droite.** 

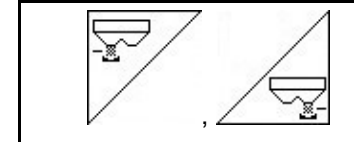

**Réduction du débit d'épandage à gauche / à droite.** 

- Le débit d'épandage est modifié à hauteur du palier entré (10 % par ex.) à chaque pression sur la touche.
- Entrez le palier dans le menu Données machine.

[Fig. 45](#page-41-0)/…

 (1) Affichage du débit d'épandage modifié en kg/ha et en pour-cent.

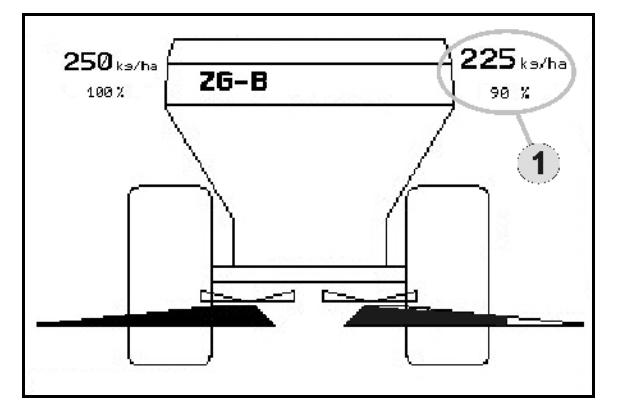

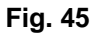

<span id="page-42-0"></span>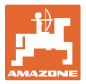

#### **5.2.5 Bâche**

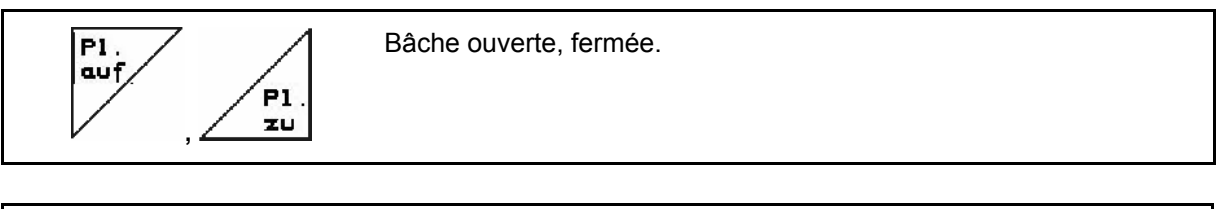

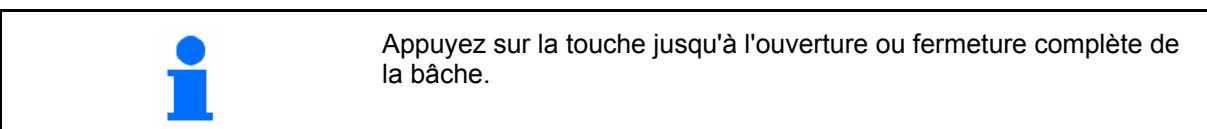

#### **5.2.6 Etalonnage de l'engrais**

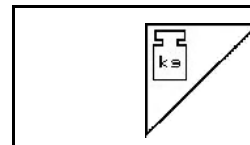

**Etalonnage automatique de l'engrais** pour épandeur avec système de pesée, voir page 24.

[Fig. 46/](#page-42-0)…

 (1) Affichage de l'épandeur d'engrais au cours du parcours d'étalonnage.

 Etalonnage en fonction de l'engrais au tout début de l'épandage.

- (2) Affichage balance non stabilisée.
- (3) Affichage de la quantité épandue en kg au cours de l'étalonnage.

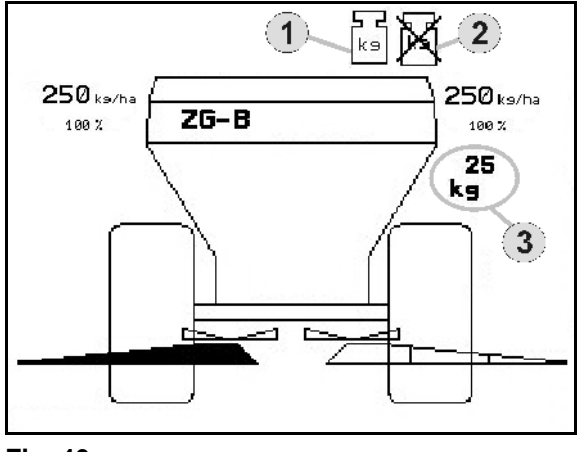

**Fig. 46** 

# **5.2.7 Appoint d'engrais (uniquement** ZG-B ultra hydro**)**

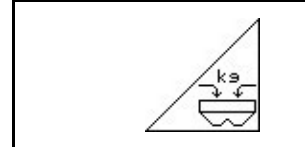

Pour faire l'appoint d'engrais, voir page 52.

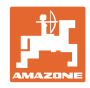

# <span id="page-43-0"></span>**5.2.8 Activation/désactivation de l'entraînement des disques d'épandage (uniquement** ZG-B ultra hydro**)**

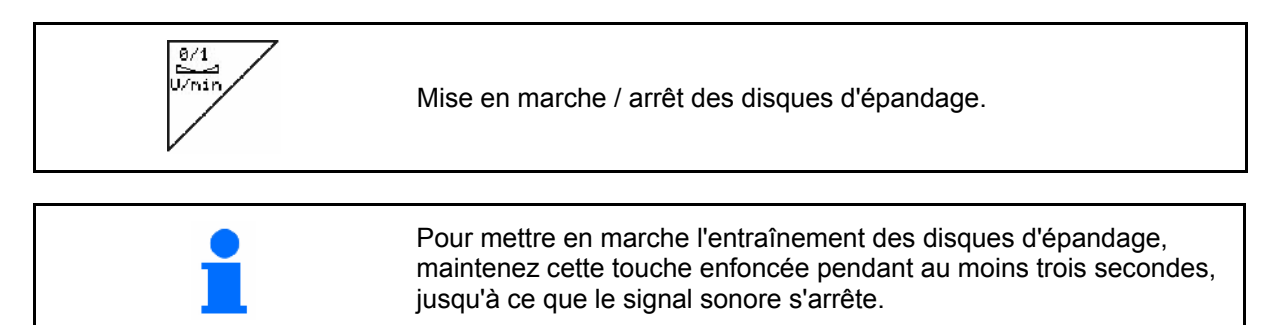

Entrez la vitesse de rotation des disques d'épandage dans le menu **Données machine**.

[Fig. 46](#page-42-0)/…

 (1) Affichage du régime des disques d'épandage.

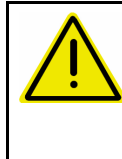

#### **AVERTISSEMENT**

**Risque de blessure au niveau des disques d'épandage en rotation.** 

Eloignez toute personne des disques Eloignez louie personne des disques **Fig. 47**<br>d'épandage.

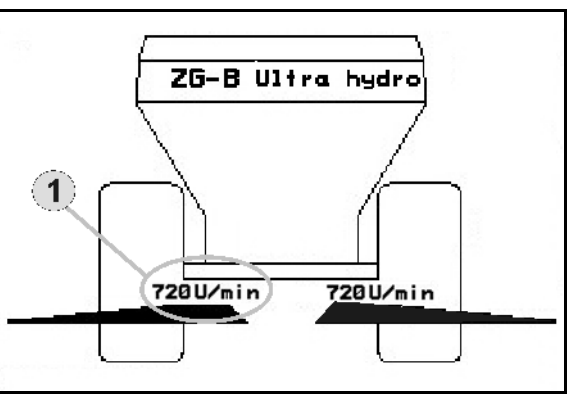

# **5.2.9 Tronçons (uniquement** ZG-B ultra hydro**)**

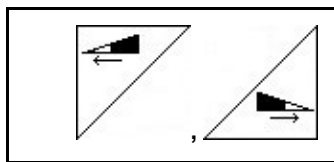

Activation des tronçons à gauche et à droite (en 3 étapes).

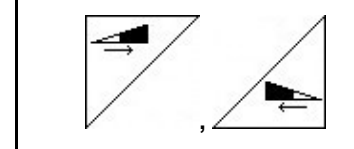

Désactivation des tronçons à gauche et à droite (en 3 étapes).

[Fig. 48](#page-43-0)/…

 (1) Affichage de deux tronçons droits désactivés.

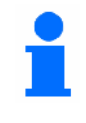

Lorsque les trappes sont fermées, la réduction des tronçons peut être présélectionnée.

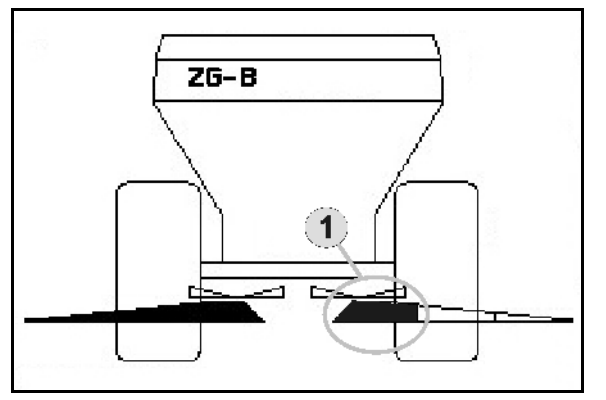

<span id="page-44-0"></span>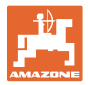

# **5.2.10 Epandage en limite (uniquement** ZG-B ultra hydro**)**

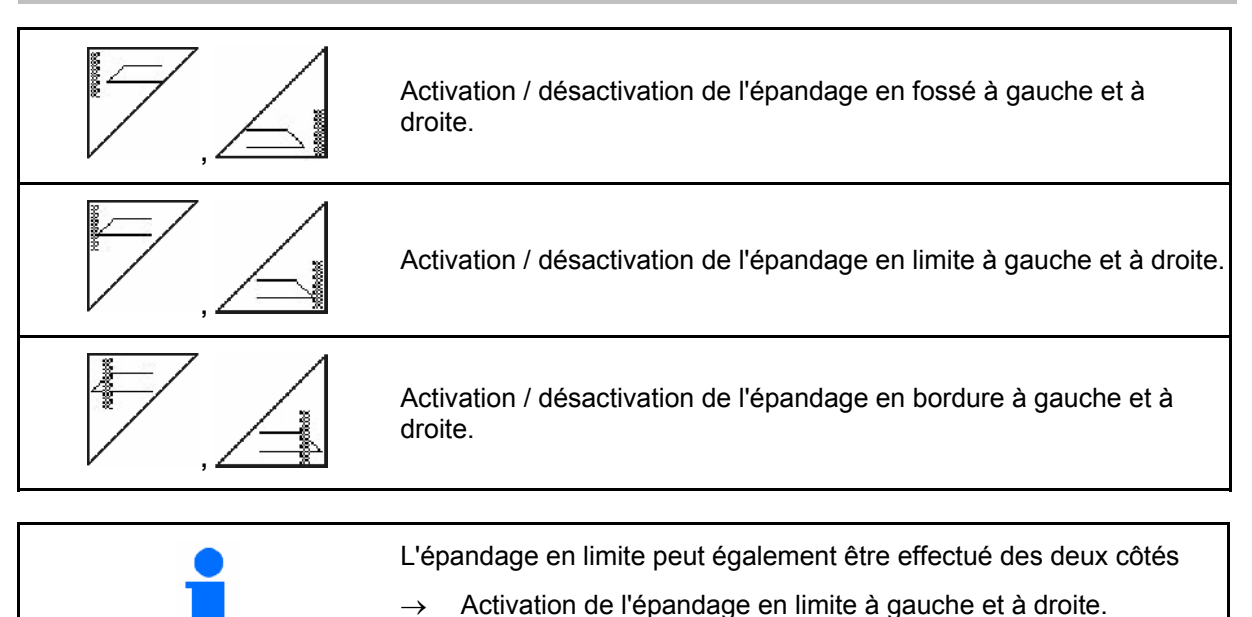

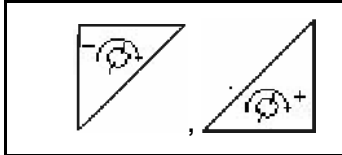

Réduction / augmentation de la vitesse de rotation des disques d'épandage lors de l'épandage en limite.

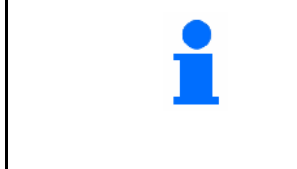

- Le régime de l'épandage en limite est augmenté ou réduit de 10 tr/min à chaque pression sur la touche.
- Le régime d'épandage en limite modifié est mémorisé pour la suite de l'épandage en limite.
- L'épandage en limite peut être présélectionné lorsque les disques d'épandage sont à l'arrêt.
- Le régime des disques d'épandage est réduit en limite sur la valeur du régime d'épandage en limite lorsque les disques tournent.
- Le régime d'épandage en limite est entré dans le menu Données machine pour chaque type d'épandage.
- Entrez une réduction de débit en limite pour l'épandage en limite et en fossé dans le menu **Données machine**.

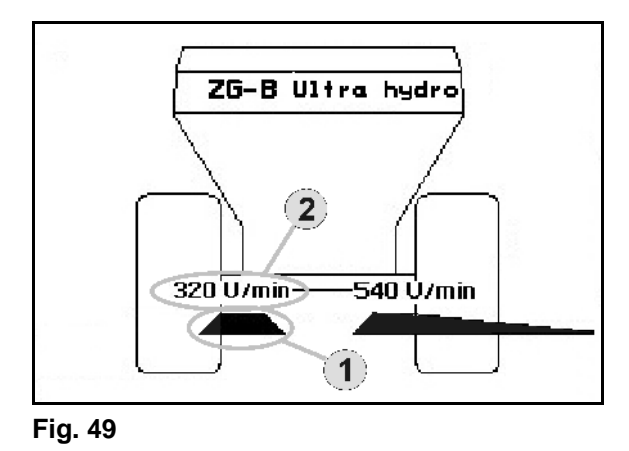

[Fig. 48/](#page-43-0)…

- (1) Affichage de l'épandage en limite activé.
- (2) Affichage du régime des disques d'épandage réduit.

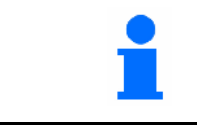

Il est possible de présélectionner l'épandage en limite lorsque les trappes sont fermées.

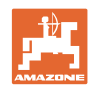

# <span id="page-45-0"></span>**5.3** ZG-B drive

- **5.3.1 Procédure d'utilisation**
	- 1. Actionnez le distributeur 1 du tracteur.
	- $\rightarrow$  Rétablissez la circulation d'huile.
	- 2.  $\left(\begin{matrix}\blacksquare\end{matrix}\right)$  Mettez en marche l'**AMATRON 3**.
	-
	- 3. (Base)<br>3. Sélectionnez le menu de travail.
	- 4. Réglez le régime de la prise de force (préconisé dans le tableau d'épandage).
	- 5. Démarrez et ouvrez les doubles trappes .
	- 6. Dans le cas des épandeurs avec système de pesée, il est possible de commencer par un parcours d'étalonnage.
	- 7. Pour commencer par de l'épandage en limite, en fossé ou en

bordure, activez le Limiter .

Pendant l'épandage, l'AMATRON 3 affiche le menu de travail. Tous les paramétrages nécessaires pour l'épandage y sont effectués.

Liniter

Les données déterminées sont mémorisées pour la mission lancée.

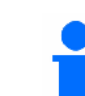

Pour un fonctionnement correct de l'AMATRON 3, la vitesse de travail minimum du ZG-B drive est de 4 km/h.

#### **Après utilisation :**

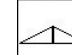

- 1. Fermez les doubles trappes.
- 2. Débrayez la prise de force.
- 3. Actionnez le distributeur 1 du tracteur.
- $\rightarrow$  Coupez la circulation d'huile.

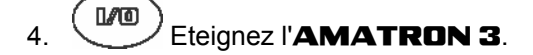

<span id="page-46-0"></span>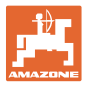

#### **5.3.2 Affectation des touches du menu de travail**

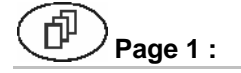

#### **Page 1 : Description des champs de fonction :**

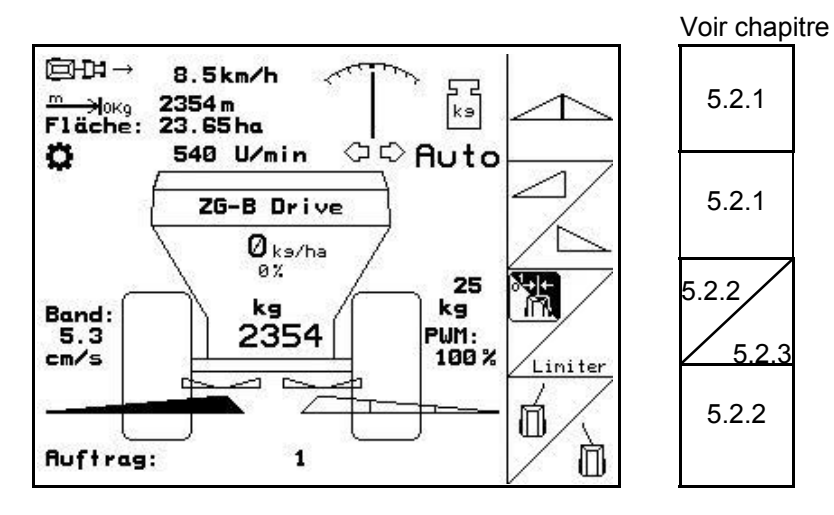

#### **AVERTISSEMENT**

**A partir d'une vitesse d'avancement de 20 km/h, le Trail-Tron se désactive et le timon passe automatiquement en position intermédiaire.** 

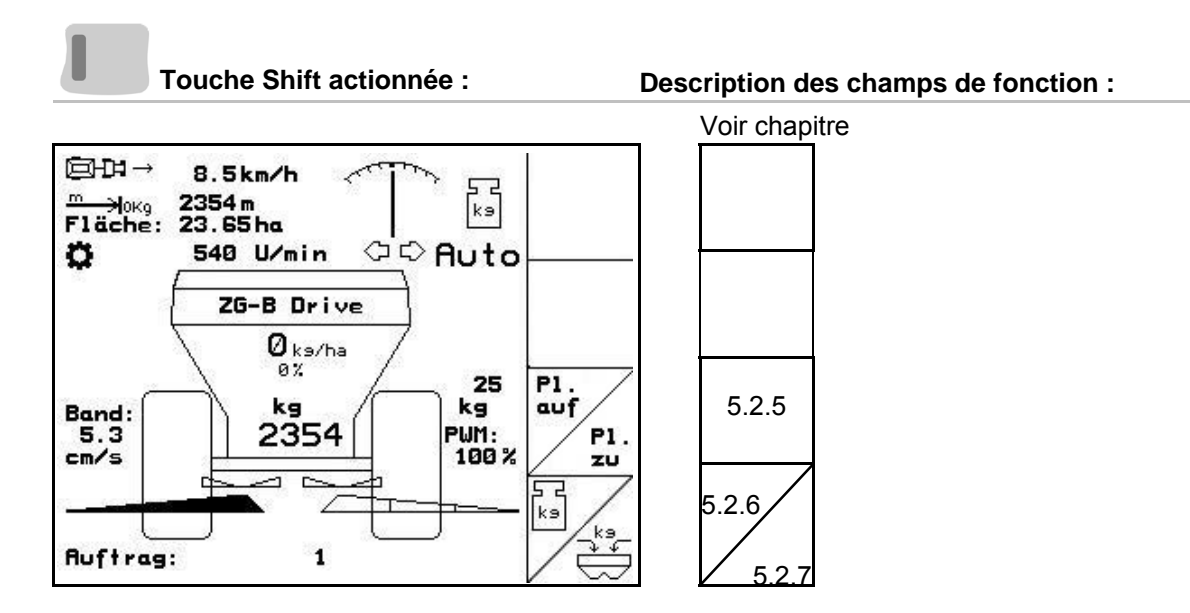

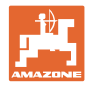

# **Affectation des touches de la poignée multifonction**

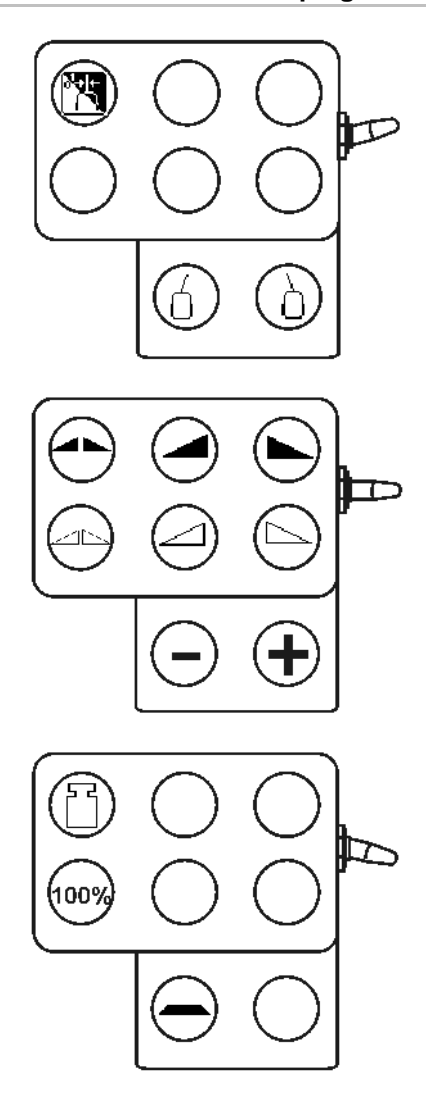

<span id="page-48-0"></span>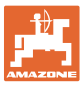

# **5.4** ZG-B ultra hydro

#### **5.4.1 Procédure d'utilisation**

- 1. Actionnez le distributeur 1 du tracteur.
- $\rightarrow$  Rétablissez la circulation d'huile.
- 2.  $\left(\begin{matrix}\blacksquare\end{matrix}\right)$  Mettez en marche l'**AMATRON 3**.
- $3.$   $($  Exectionnez le menu de travail.
- 4.  $\sqrt{ }$  Activez les disques d'épandage.
- 5. Démarrez et ouvrez les trappes hydrauliques

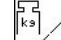

- 6.  $\sqrt{ }$  Dans le cas des épandeurs avec système de pesée, il est possible de commencer par un parcours d'étalonnage.
- 7. Si l'on commence par l'épandage en limite / en fossé ou en bordure :

sélectionnez le type d'épandage en limite et la bordure de champ (gauche / droite) puis activez le système.

- $\rightarrow$  Le boîtier **AMATRON 3** affiche le menu de travail pendant l'épandage. Tous les paramétrages nécessaires pour l'épandage y sont effectués.
- $\rightarrow$  Les données déterminées sont mémorisées pour la mission lancée.

#### **Après utilisation :**

- 1. **Fermez les trappes hydrauliques.**
- 2.  $\angle$  Arrêtez les disques d'épandage.
- 3. Actionnez le distributeur du tracteur et interrompez ainsi l'alimentation en huile hydraulique du bloc de commande.

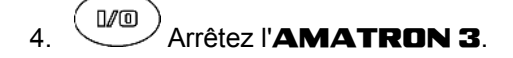

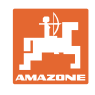

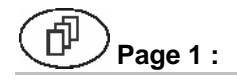

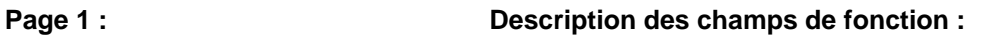

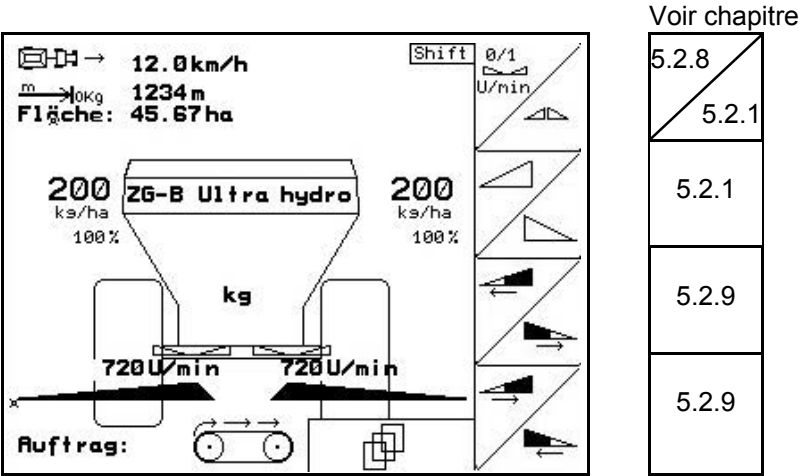

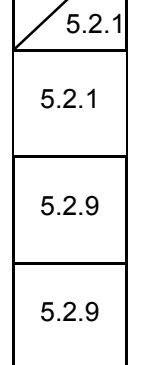

#### **Touche Shift actionnée : Description des champs de fonction :**

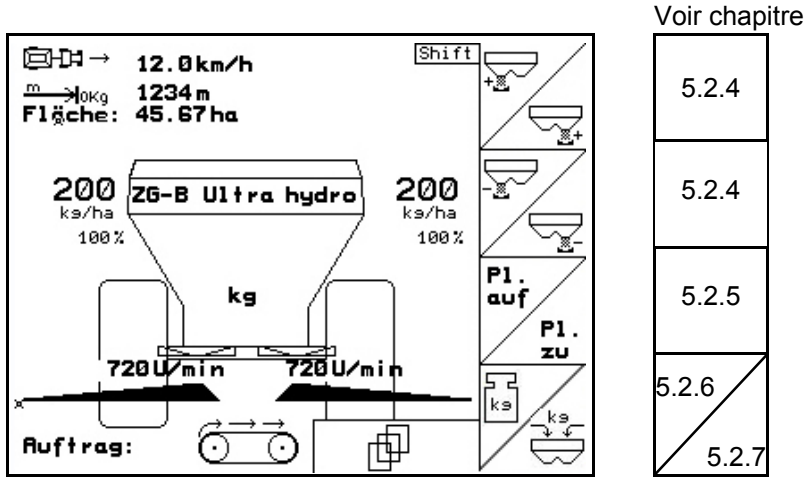

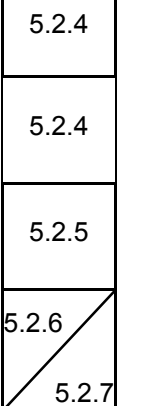

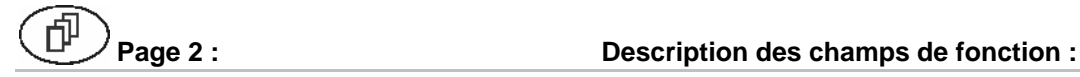

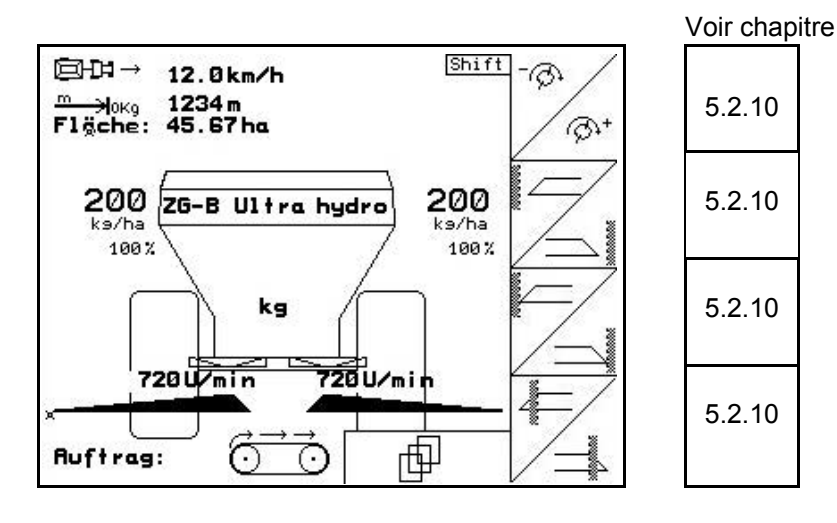

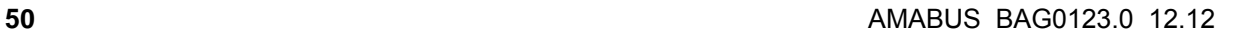

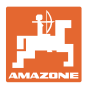

# **Affectation des touches de la poignée multifonction**

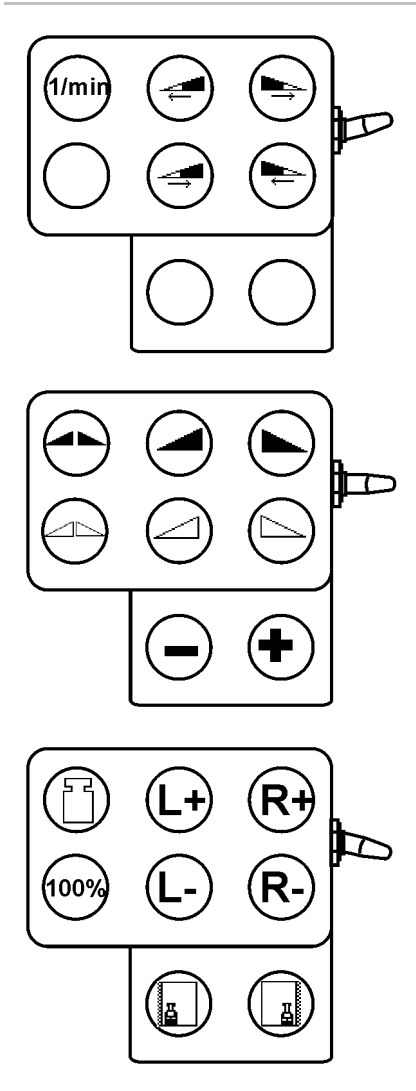

# <span id="page-51-0"></span>**5.5 Appoint d'engrais**

- Dans le menu de travail [\(Fig. 50](#page-51-0)).
- Dans le menu Données machine, page une நி‱ [\(Fig. 51\)](#page-51-0).

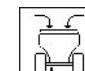

- 1.  $\boxed{0}$  Ouvrez le menu de remplissage.
- 2. Faites l'appoint d'engrais.

#### **Epandeur d'engrais sans technique de pesée :**

→ Entrez la quantité d'engrais ajoutée en kg.

#### **Epandeur d'engrais avec technique de pesée :**

 $\rightarrow$  La quantité d'engrais ajoutée est affichée en kg.

> Validez la quantité d'engrais ajoutée [\(Fig. 52\)](#page-51-0).

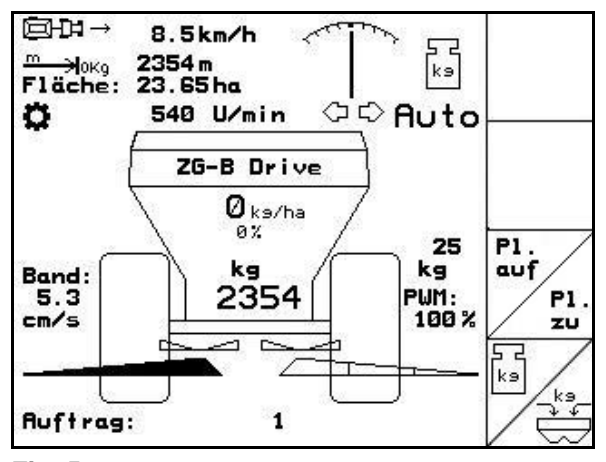

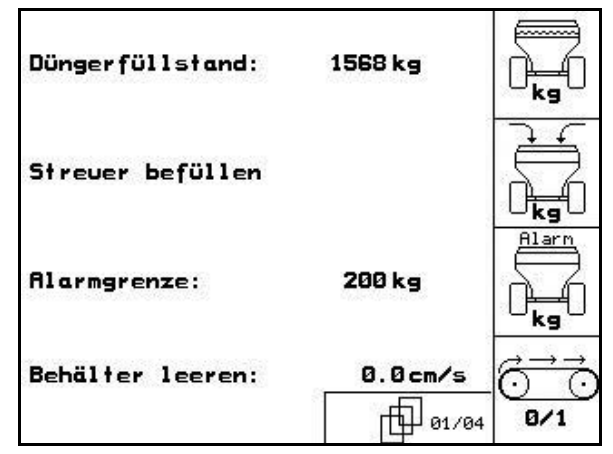

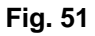

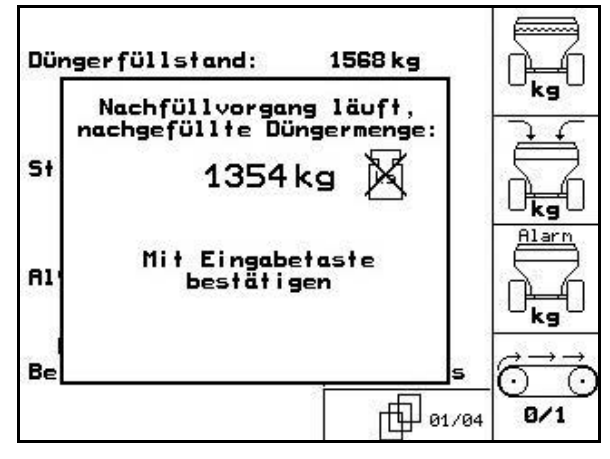

**Fig. 52**

<span id="page-52-0"></span>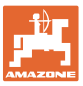

#### **5.6 Vidage de la trémie d'engrais**

Les restes d'engrais de la trémie peuvent être évacués

- via les cônes de descente sur les ZG-B ultra hydro.
- via la bande de fond sur le ZG-B drive.

#### ZG-B drive **([Fig. 53\)](#page-52-0)**

- 1. Démontez les disques d'épandage (voir la notice d'utilisation de la machine)
- 2. Menu Données machine :

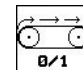

 $\frac{B}{1}$  Activez la bande de fond.

- $\rightarrow$  Les doubles trappes s'ouvrent automatiquement.
- $\rightarrow$  Les restes d'engrais sont évacués de la trémie.

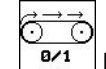

- 3.  $\sqrt{8/1}$  Désactivez la bande de fond.
- $\rightarrow$  Pour des raisons de sécurité, les doubles trappes restes ouvertes.

![](_page_52_Picture_16.jpeg)

![](_page_52_Figure_17.jpeg)

#### ZG-B ultra hydro **([Fig. 54](#page-52-0))**

- 1. Démontez les disques d'épandage (voir la notice d'utilisation de la machine)
- 2. Menu **Données machine** :

![](_page_52_Picture_21.jpeg)

**CHO** Sous-menu de vidage de la trémie [\(Fig. 55\)](#page-53-0).

| Niv.rempl.engrai    | 1568 kg                         | ĸΞ          |
|---------------------|---------------------------------|-------------|
| Remplir l'épande    |                                 |             |
| Limite alarm        | 200 kg                          | Alarm<br>kg |
| Imp.trappe D:<br>G: | 1500 Imp.<br>1500 Imp.<br>01/04 |             |

**Fig. 54**

![](_page_53_Picture_0.jpeg)

#### <span id="page-53-0"></span>**Utilisation sur champ**

- ¥ĭ. 3.  $\sqrt{\frac{1}{Re}}$  Ouvrez les trappes de dosage gauche et droite.
- $\overline{\phantom{0}}$ 4.  $\vee$   $\sim$  Ouvrez les trappes hydrauliques gauche et droite
	- $\blacksquare$
- 5.  $\sqrt{a^{2}+1}$  Activez la bande de fond.
- → Les restes d'engrais sont évacués de la trémie.
- → Lors du vidage, l'organe agitateur fonctionne.

 $\overrightarrow{C}$ 

- 6. Désactivez la bande de fond.
- Remisez la machine avec les trappes ouvertes.
- Refermez les trappes hydrauliques avant le remplissage.

![](_page_53_Picture_12.jpeg)

#### **AVERTISSEMENT**

**Risque de blessure dans la zone des cônes de descente en raison de l'entraînement de l'organe agitateur !** 

Ne passez jamais les mains ou des objets dans les ouvertures des trappes.

![](_page_53_Picture_16.jpeg)

<span id="page-54-0"></span>![](_page_54_Picture_0.jpeg)

# **6 Poignée multifonction**

#### **6.1 Montage**

La poignée multifonction ([Fig. 56](#page-54-0)/1) est fixée à portée de main dans la cabine du tracteur à l'aide de 4 vis.

Pour la raccorder, branchez le connecteur de l'équipement de base dans la fiche Sub-D 9 broches de la poignée multifonction [\(Fig. 56/](#page-54-0)2).

Branchez le connecteur [\(Fig. 56/](#page-54-0)3) de la poignée multifonction dans la fiche Sub-D centrale de l'AMATRON 3.

![](_page_54_Picture_7.jpeg)

**Fig. 56** 

# **6.2 Fonctionnement**

La poignée multifonction ne fonctionne que pour le menu de travail de l'**AMATRON 3**. Elle permet de commander l'**AMATRON 3** sans l'aide de l'interface lors du travail au champ.

Pour la commande de l'**AMATRON 3**, la poignée multifonction ([Fig. 57](#page-54-0)) offre 8 touches (1 - 8). Un commutateur ([Fig. 58](#page-54-0)/2) donne aux touches 3 affectations différentes.

Ce commutateur se situe normalement en

- position centrale [\(Fig. 58/](#page-54-0)A) et peut être manœuvré
- $\mathbb{P}^{\mathbb{P}}$  vers le haut [\(Fig. 58/](#page-54-0)B) ou
- $\approx$  vers le bas ([Fig. 58](#page-54-0)/C).

La position du commutateur est indiqué par une DEL ([Fig. 58](#page-54-0)/1).

- **F**<sup>o</sup> DEL jaune
- $\mathbb{P}^{\supset}$  DEL rouge
- ‡⊵ DEL verte

![](_page_54_Figure_20.jpeg)

![](_page_54_Figure_21.jpeg)

![](_page_54_Picture_22.jpeg)

![](_page_54_Figure_23.jpeg)

![](_page_55_Picture_0.jpeg)

# <span id="page-55-0"></span>**6.3 Affectation des touches :**

![](_page_55_Picture_156.jpeg)

<span id="page-56-0"></span>![](_page_56_Picture_0.jpeg)

# **7 Maintenance et nettoyage**

#### **AVERTISSEMENT**

**Arrêtez l'entraînement des disques d'épandage et de l'arbre d'agitation avant de procéder aux opérations de maintenance et de nettoyage.** 

# **7.1 Nettoyage**

![](_page_56_Picture_6.jpeg)

#### ZG-B ultra hydro :

Les trappes hydrauliques et les trappes de dosage à commande électrique doivent être ouvertes pour nettoyer l'épandeur, afin que l'eau et les résidus d'engrais puissent être évacués.

- Ouvrez / fermez les trappes de dosage (voir le menu Données machines page [13](#page-12-0)).
- Ouvrez / fermez les trappes hydrauliques (voir menu de travail).

#### **7.2 Réglage de base des trappes**

#### ZG-B ultra hydro :

La section de passage libérée par les trappes de dosage électriques est réglée en usine [\(Fig. 59\)](#page-56-0).

Contrôlez le réglage de base des trappes si le vidage des deux cônes de la trémie n'est pas homogène alors que les deux trappes sont réglées à l'identique.

![](_page_56_Picture_15.jpeg)

![](_page_56_Figure_16.jpeg)

Paramétrez le réglage de base des deux trappes de dosage par le biais du menu Setup :

![](_page_56_Figure_18.jpeg)

![](_page_56_Picture_19.jpeg)

- 2.  $\sqrt{ }$  Procédez au réglage de base pour la trappe gauche.
- 3.  $\angle$ <sup>(e)</sup> Procédez au réglage de base pour la trappe droite.

![](_page_56_Picture_151.jpeg)

![](_page_57_Picture_0.jpeg)

<span id="page-57-0"></span>![](_page_57_Figure_2.jpeg)

 6. La jauge de réglage ([Fig. 62](#page-57-0)/1) (en option, réf. : 915018) doit pouvoir facilement se glisser dans la section de passage libérée.

 $+5$ 

ο La jauge de réglage **ne se laisse pas** facilement introduire dans la section de passage libérée :

> Augmentez le décalage actuel de 5 impulsions jusqu'à ce que la jauge s'insère dans la section de passage [\(Fig. 63\)](#page-57-0).

ο La jauge de réglage a trop de jeu :

<sup>-5</sup> Diminuez le décalage actuel de 5 impulsions jusqu'à ce que la jauge s'insère dans la section de passage [\(Fig. 63\)](#page-57-0).

7. Validez la position avec la touche Entrée.

![](_page_57_Picture_150.jpeg)

![](_page_57_Picture_11.jpeg)

![](_page_57_Figure_12.jpeg)

![](_page_57_Figure_13.jpeg)

![](_page_57_Figure_14.jpeg)

<span id="page-58-0"></span>![](_page_58_Picture_0.jpeg)

#### **Maintenance et nettoyage**

# Affiche<br>Impulso<br>1/8

Les impulsions ([Fig. 64](#page-58-0)/1) des servomoteurs peuvent être affichées dans le menu de travail.

![](_page_58_Figure_4.jpeg)

**Fig. 64** 

![](_page_59_Picture_0.jpeg)

# <span id="page-59-0"></span>**8 Défauts**

# **8.1 Alerte**

#### **Alerte non critique :**

Un message de défaut [\(Fig. 65](#page-59-0)) apparaît dans la partie basse de l'écran et un signal sonore retentit trois fois. Corriger le défaut si possible.

![](_page_59_Picture_6.jpeg)

#### **Fig. 65**

#### **Alerte critique :**

Un message d'alerte [\(Fig. 66\)](#page-59-0) apparaît dans la partie centrale de l'écran et un signal sonore retentit.

1. Lisez les message d'alerte à l'écran.

$$
\bigodot_{2.}
$$
 
$$
\bigodot_{\text{Acquitter le message d'alerte.}}
$$

![](_page_59_Figure_12.jpeg)

![](_page_59_Figure_13.jpeg)

# **8.2 Panne du capteur d'avancement (impulsions/100 m)**

Entrer une vitesse simulée dans le menu **Setup** permet de poursuivre l'épandage en cas de panne du capteur d'avancement.

Pour cela :

 1. Retirez le câble de signal de l'équipement de base du tracteur.

![](_page_59_Figure_18.jpeg)

- 
- 3. Respectez la vitesse entrée pour la suite des opérations d'épandage.

![](_page_59_Picture_21.jpeg)

![](_page_59_Picture_173.jpeg)

![](_page_60_Picture_0.jpeg)

![](_page_61_Picture_0.jpeg)

# **AMAZONEN WERKE**

# H. DREYER GmbH & Co. KG

 Postfach 51 Allemagne

D-49202 Hasbergen-Gaste Télécopie : + 49 (0) 5405 501-234 Tél.:  $+49(0)5405501-0$ Courrier électronique : amazone@amazone.de

http:// www.amazone.de

 Succursales : D-27794 Hude • D-04249 Leipzig • F-57602 Forbach Filiales en Angleterre et en France

Constructeur d'épandeurs d'engrais, de pulvérisateurs, de semoirs, d'outils de préparation du sol Halls de stockage multi-usages et équipements à usage communal